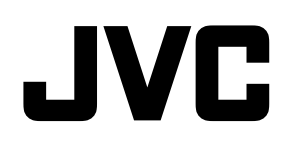

## 3D 液晶モニター

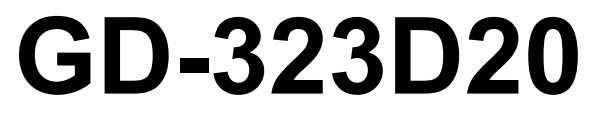

取扱説明書

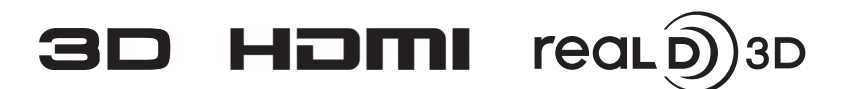

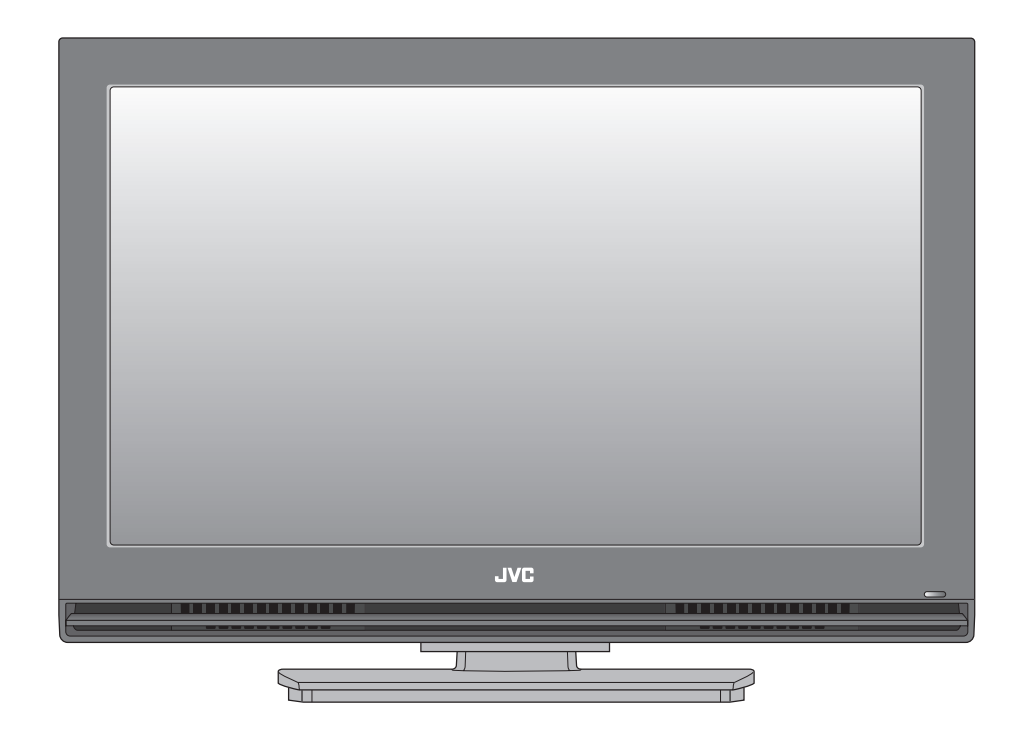

お買い上げありがとうございます。 ご使用の前にこの取扱説明書をよくお読みのうえ、正しくお使いください。 特に「安全上のご注意」(3~4ページ)は、必ずお読みいただき、安全にお使いください。

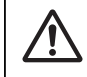

3D視聴時の注意点を11ページに記載しています。3D視聴をされるときは、必ず11ページの「3D視 聴時の注意点」をお読みのうえ正しくお使いください。

## 目次

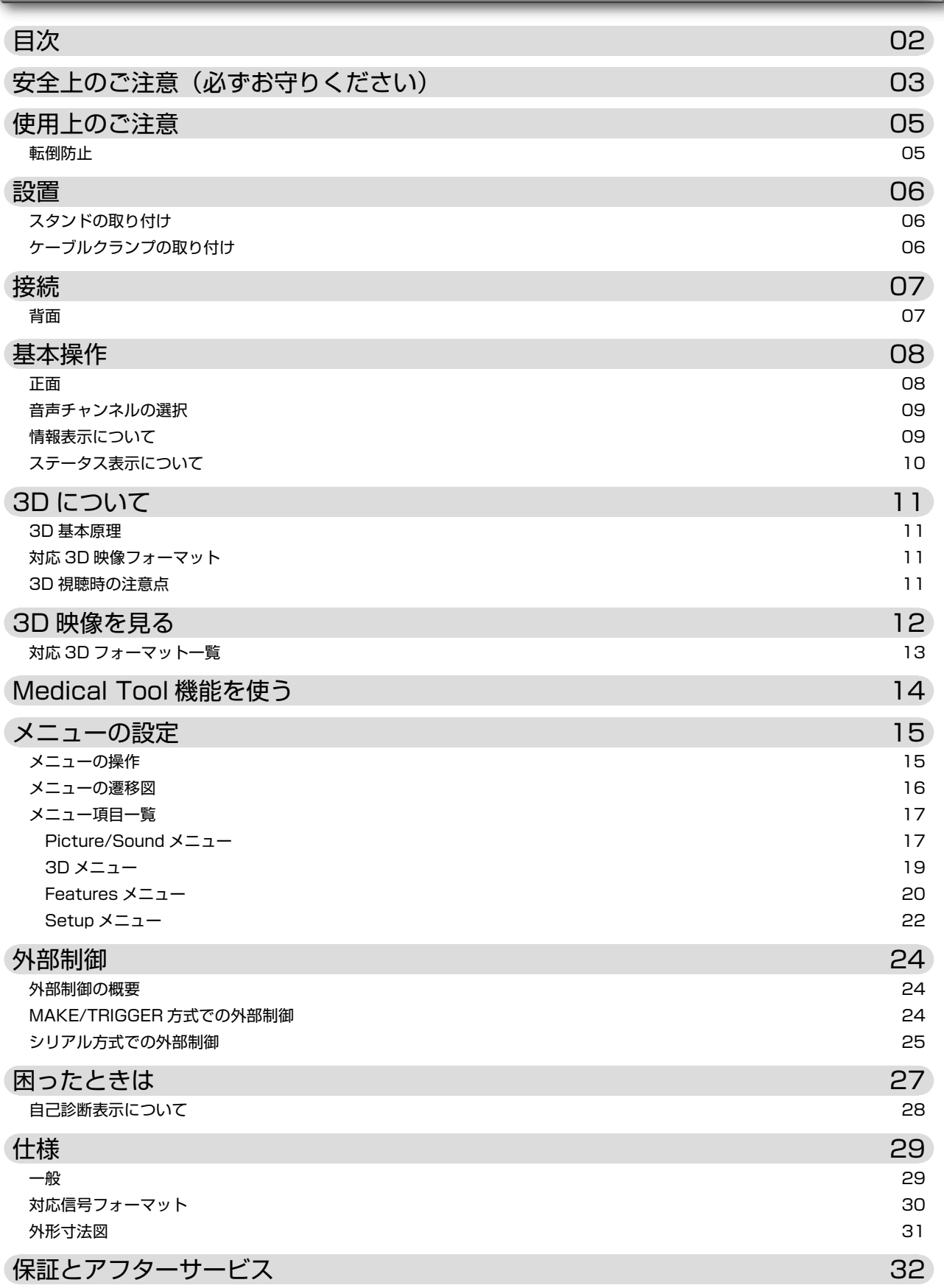

# 安全上のご注意(必ずお守りください)

#### ご使用になるかたや他の人々への危害や損害を防ぐために、必ず守っていただきたいことを説明しています。

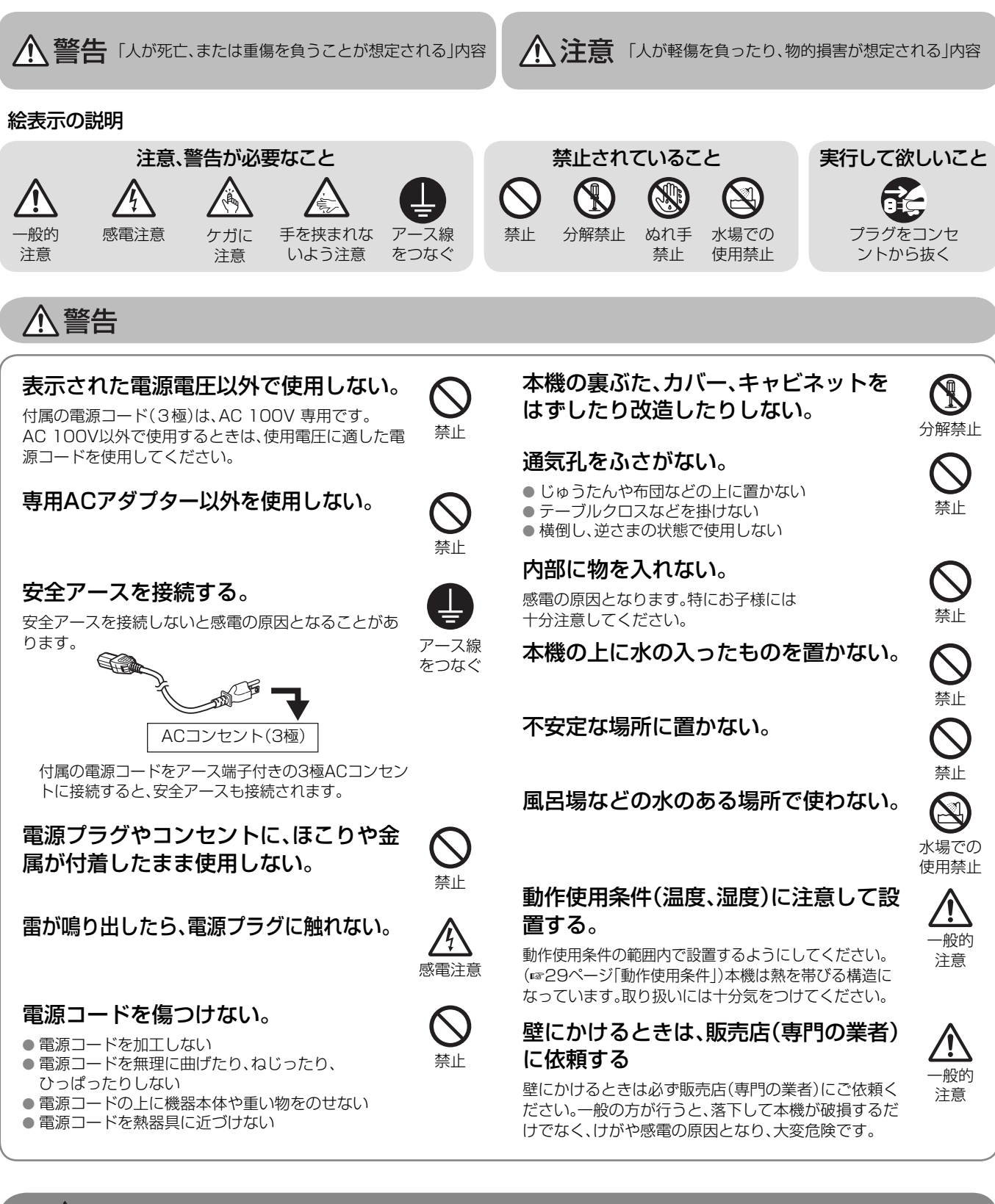

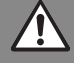

次のことが起こった場合は

- 煙が出ている、異臭がする。
- ●映像が映らない、音が出ない。
- 内部に水や物が入った。
- 落下などにより破損した。 ● 電源コードが傷んだ。
- モニターを オフにする。

電源プラグをコンセントから抜く。 そのまま使用すると、火災や感電の 原因となります。販売店に修理を依 頼してください。

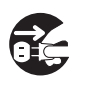

## 安全上のご注意(つづき)

## 

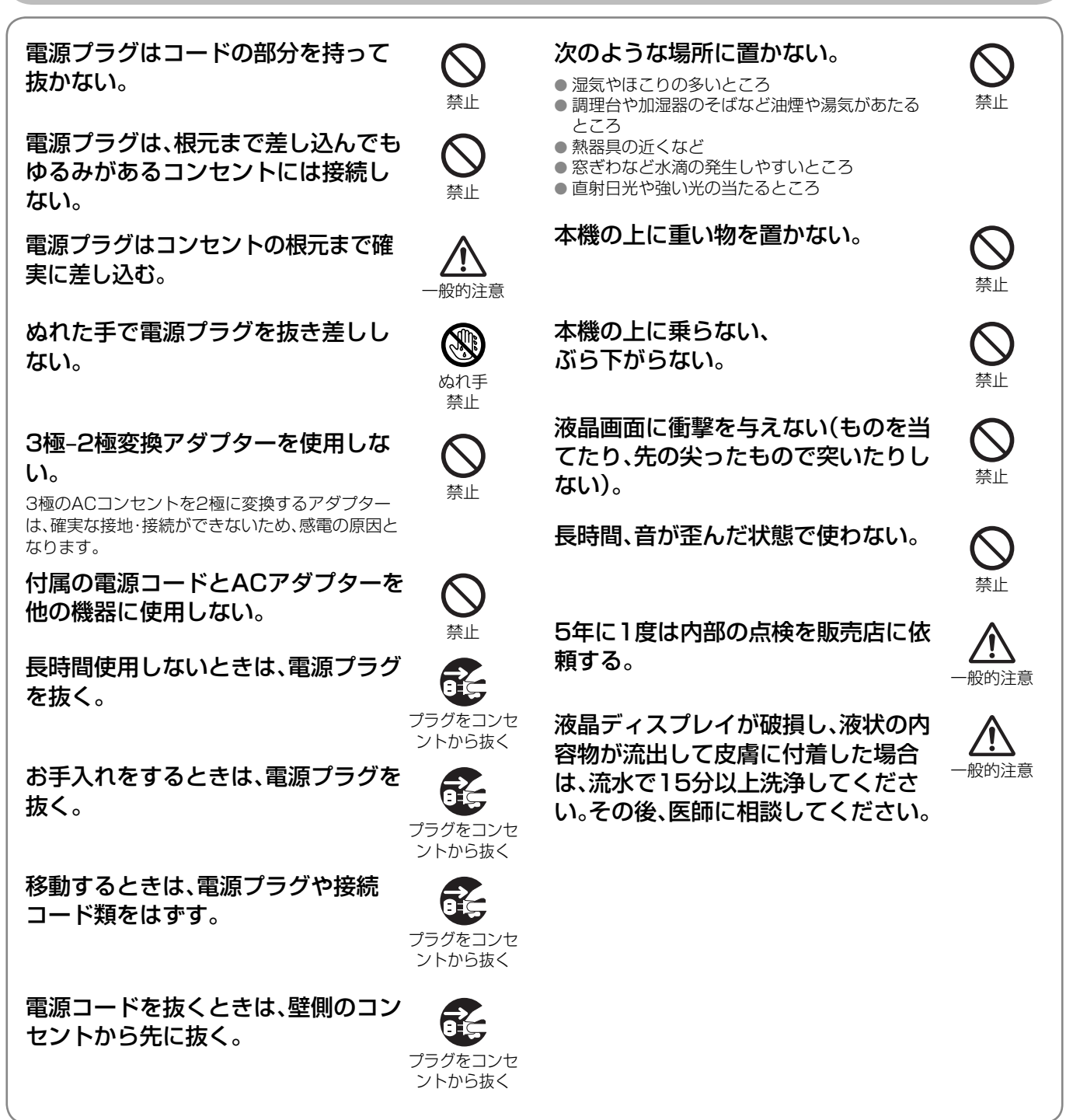

この製品はクラスA情報技術装置です。住宅環境で使用する場合は、電波障害を発生させる恐れがあります。その際、この製品の利用者は、適切な 手段を講ずることが必要とされることがあります。

この製品は、放送局などの限定された環境で、専任者により取り扱われることを前提としています。専門知識を持ったかたが操作してください。

ご使用の前に、必ず動作確認を行ってください。 故障などに伴う営業上の機会損失等は、保証期間中または、保証期間が過ぎている場合でも、補償は出来ませんのでご了承ください。

液晶パネルおよびバックライトは、有寿命部品です。液晶パネルの基本的な特性により、残像(焼きつき)や表示ムラが発生することが あります。画像を時々切り換えたり、省電力(パワーセーブ)機能を使う、こまめに電源をオフにするなどして、液晶パネルへの負荷を軽 減させることをおすすめします。液晶パネルの連続稼動は、劣化を早めることがあります。

## **長時間のご使用について**

本機を長時間連続で使用される場合は、電力消費および機器の負担を軽減するために、メニュー →「Features」→「Sync Function」→ 「No Sync Action」を「Power Save」に設定することをおすすめします。(☞21ページ)

## **◎ 高温でのご使用について**

高温の場所で使用しないでください。パネルや本機の部品が故障することがあります。

## **◎ 予備機について**

人や財産の安全性に関わる用途や緊急かつ確実な映像再現が求められる用途でご使用の場合は複数台のモニターを使用されるか、もしく は予備機を準備されることを強くおすすめします。

## **◎ お手入れのしかた**

#### 画面

画面に「ムラ」「変色」「キズ」など、修理不可能な外観変化が生じる恐 れがありますので、次のことに注意してください。

- のりやテープなどを張らない
- ●ペンなどで書き込みをしない
- 硬いものにぶつけない
- 結露させない
- 強くこすらない

画面の汚れを取り除くときには、柔らかい布で軽くふき取ってくだ さい。

#### 通気孔

通気孔に付着したほこりは、掃除機を使って吸い取ってください。 掃除機が使えないときには、布でふき取ってください。通気孔にほ こりが付着したまま放置すると、内部の温度が調節できなくなり、 故障の原因となることがあります。

#### キャビネット

キャビネットが変質したり、傷ついたり、塗料がはげることがあり ますので、次のことに注意してください。

- シンナー、ベンジン、酸性洗浄液、アルカリ性洗浄液、研磨剤入り 洗浄液、化学ぞうきんなどを、消毒や清掃に使用しない
- 殺虫剤など揮発性のものをかけない

● ゴムやビニール製品などを長時間接触させたままにしない ● 強くこすらない

キャビネットやモニター画面の消毒や清掃には、イソプロピルアル コールまたは無水エタノールで、軽く拭いてください。

#### メガネ

メガネの汚れを取り除く場合には、柔らかい布を使ってからぶきを 行なってください。

## **L**転倒防止

#### スタンドに設置するときは、転倒・落下防止の処置をする。

地震や不慮の事故などで、本機が倒れたり、設置場所から落下したり すると、本機が破損するだけでなく、けがや感電の原因となることが あり、大変危険です。

スタンドに設置するときは、転倒・落下を防止するための処置をして ください。

#### **参考例: 転倒・落下防止のために**

本機をひもで壁に固定することで、転倒・落下を防止することができ ます。

#### 固定のしかた

本機背面にあるVESAマウント穴のうち下側の2個に、市販のフック とネジ(M6、長さ10mm)を取り付けます。取り付けたフックに市販 の丈夫なひもを結び、壁面や柱など堅牢部に固定します。

転倒・落下防止処置を行う場合、壁や柱の強度によっては、その効果が 大幅に減少します。その場合は、適当な補強を施してください。また、 転倒・落下防止処置は、けがなどの危害の軽減を意図するものですが、 すべての地震に対してその効果を保証するものではありません。

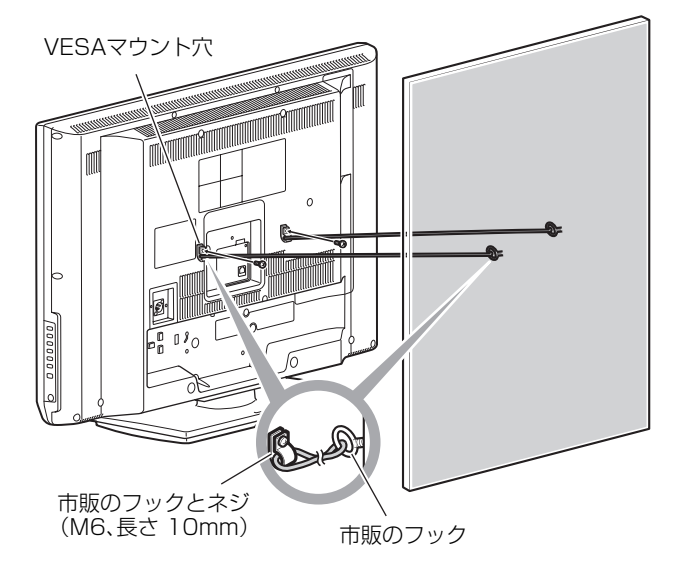

設置

## **スタンドの取り付け**

スタンドブラケットをスタンドベースにネジで取り付けてから本機に差し込み、スタンドと本体をネジで取り付けます。

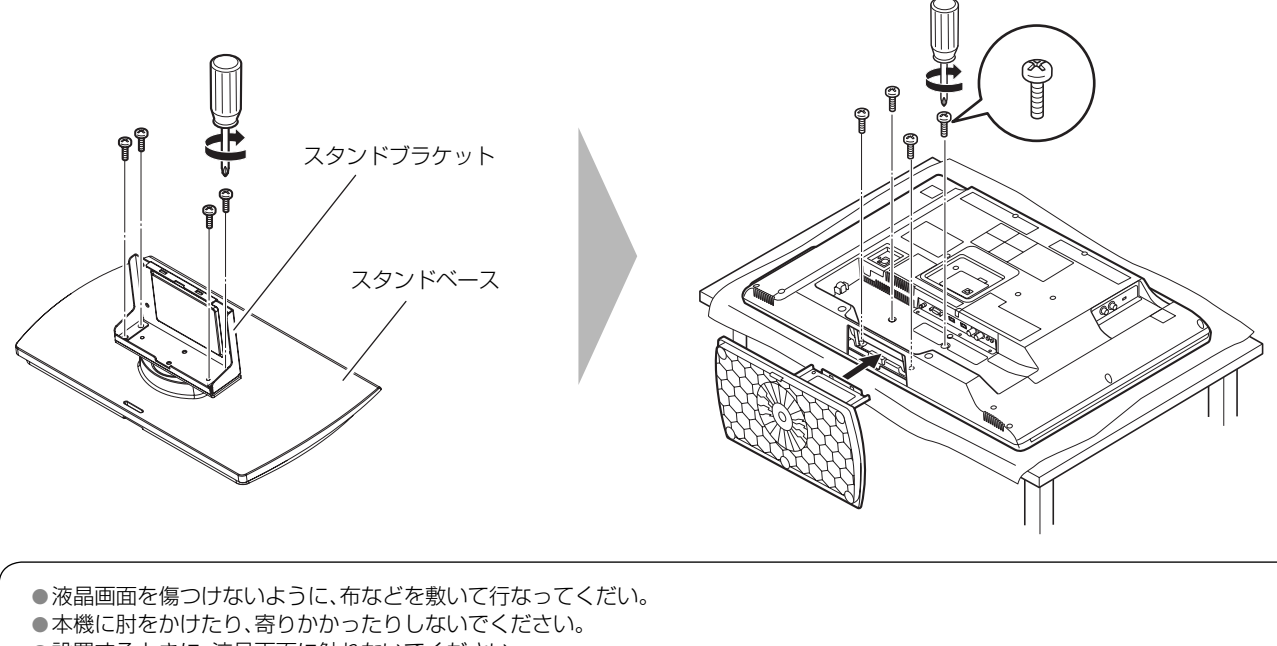

- ●設置するときに、液晶画面に触れないでください。
- 取り付けが不完全だと、本機が落下するなどして、けがや故障などの原因となります。

## **ケーブルクランプの取り付け**

本体の設置が終わったら、付属のHDMI1、2用ケーブルクランプを下図の位置に貼り付けます。接続が終わったら、ケーブルをケーブルクランプ に通して固定します。

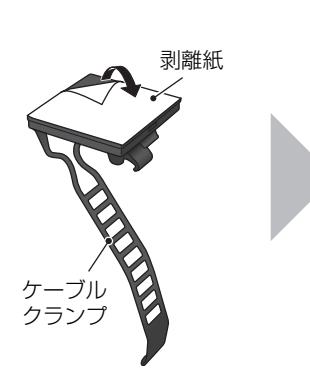

●ケーブルクランプ裏面の剥離 紙をはがします。

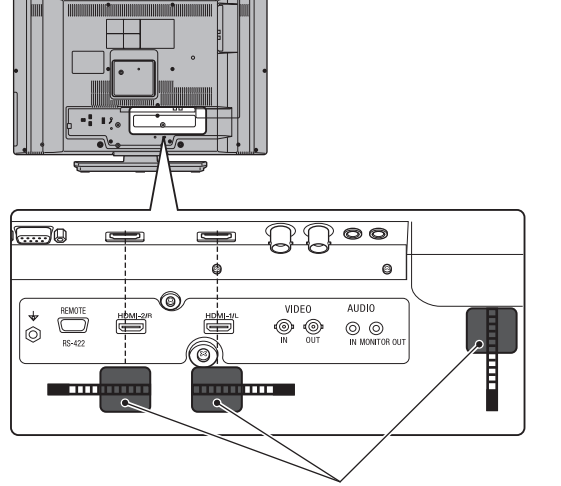

ケーブルクランプ貼り付け位置(めやす)

● ケーブルクランプ貼り付け位置にケーブルクランプを 貼り付けます。

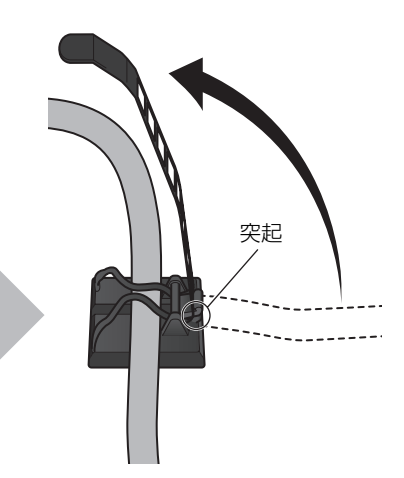

- ケーブルクランプにケーブ ルを通します。ベルト部分 を締め、突起に引っ掛けて 固定します。
- 突起は2個所あります。用 途に応じて使用してくださ い。

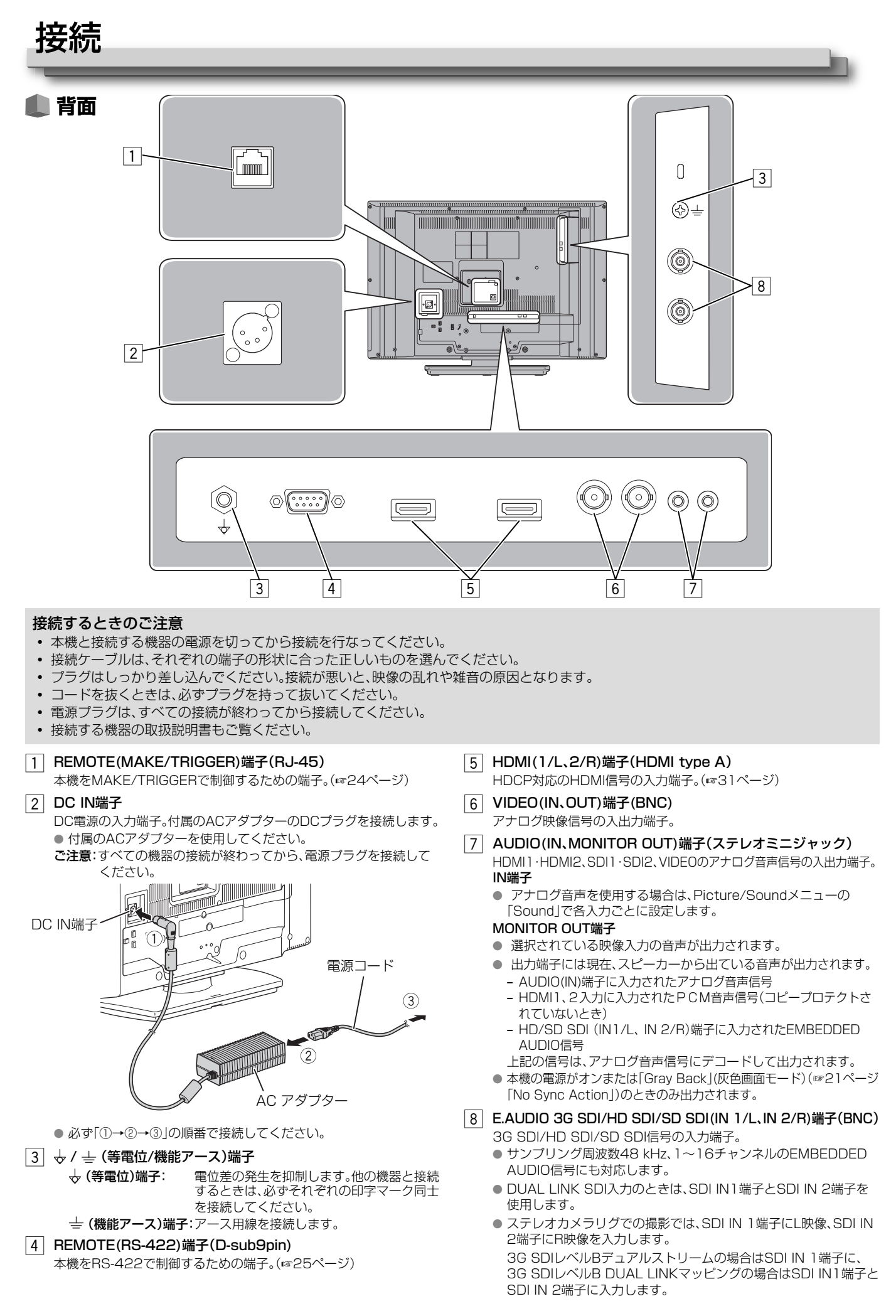

7

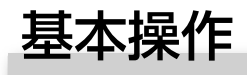

 **正面**

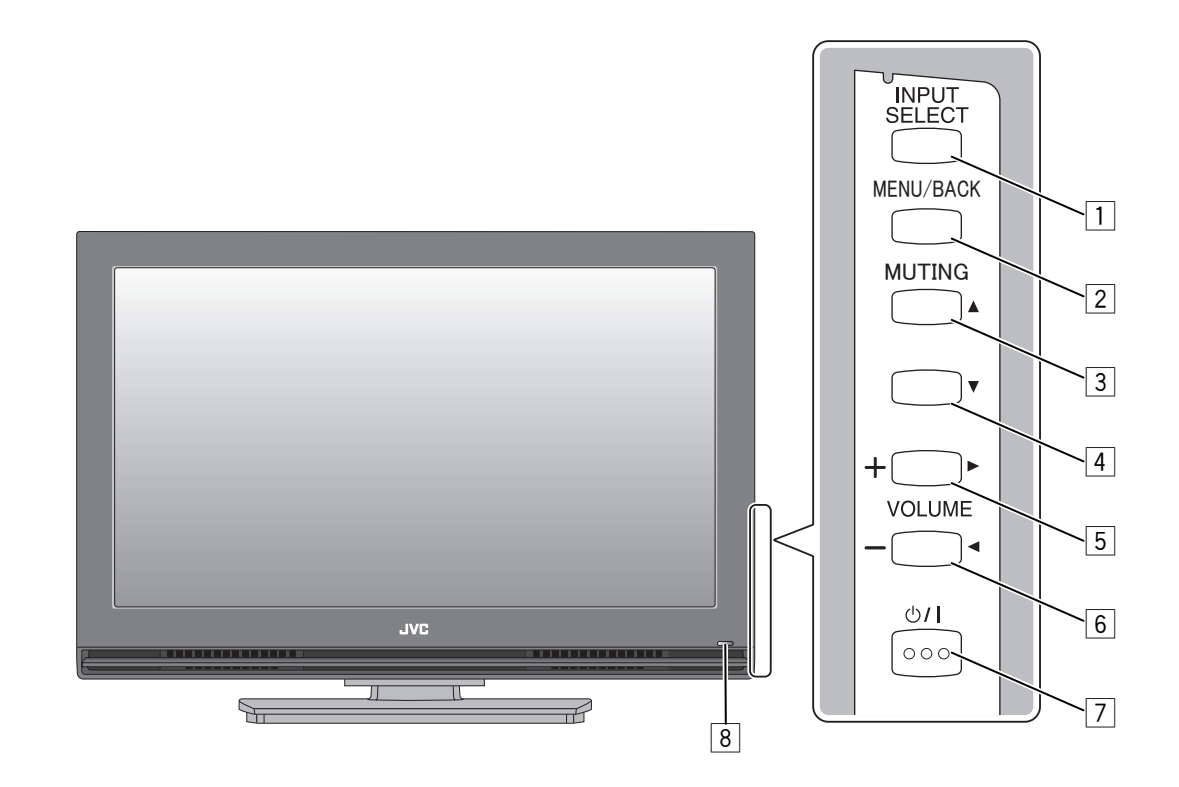

- **・** 選んでいる入力や信号フォーマットに対して機能しないボタンを押したときは、「NO EFFECT」と表示されます。
- **・** MAKE方式で外部制御している機能は、ボタンでは操作できません。(「REMOTE ON」と表示されます)
- **・** コントロールロック中にボタンを押したときは、「Control Lock On!」と表示されます。

#### |1| INPUT SELECT ボタン

入力を選択。

● ボタンを押すごとに、入力が次のように切り換わります。

HDMI 1 HDMI 2

 $VIDEO \longleftarrow SDI 2 \longleftarrow SDI 1$ 

Setupメニュー「Information」の「Status Display」を「Auto」に設 定すると、最初にボタンを押したときにはステータス表示されるだけ で、入力は切り換わりません。ステータスが表示されている間(約3秒 間)にボタンを押すと入力が切り換わります。

2 MENU/BACK ボタン メニューが表示されていないとき

#### メニューを表示

- メニューが表示されているとき
- 一つ前のメニューに戻る
- トップメニュー画面が表示されているときにボタンを押すと、メ ニュー表示を終了します。

#### **3 △/MUTING ボタン** メニューが表示されていないとき スピーカーの音を消音(ミュート)。 ● 解除するには、もう一度ボタンを押します。

メニューが表示されているとき

項目を選択。(上カーソル)

#### **4 ▽ボタン**

項目を選択。(下カーソル)

● メニューを表示していないときに ▽ ボタンを5秒以上押し続ける と、設定値がSetupメニューの「Memory」で保存した値に変更さ れます。

ご注意

このとき変更された設定値は、元に戻すことができません。元の設定 値に戻すには、再び各項目を設定しなおしてください。

- $\boxed{5}$   $\triangleright$  /VOLUME + ボタン スピーカーの音量を上げる、または項目を選択。(右カーソル)
- $\boxed{6}$  </a> /VOLUME ボタン
- スピーカーの音量を下げる、または項目を選択。(左カーソル)
- 7 少/IPOWER ボタン
- モニターをオン/オフ。
- カーソルは、押し続けると連続して動きます。

#### 8 電源LED

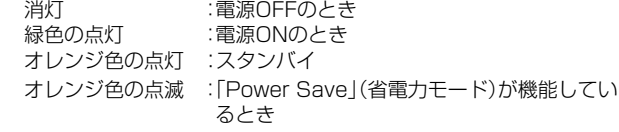

## **音声チャンネルの選択**

SDI入力で、EMBEDDED AUDIO信号が入力されているとき、スピーカー(L、R)とAUDIO OUT端子から出力する音声チャンネルを選びます。

- ●あらかじめ音声チャンネルのグループを設定しておく必要があります。(☞18ページ Picture/Soundメニュー →「Sound」→「Enbbeded Audio Group」)
- SDI IN 1/LとSDI IN 2/Rのそれぞれの入力ごとに記憶されます。
- 3D変換中、および DUAL LINK SDI入力のときは、SDI IN1/Lとして動作します。
- **1** MENU/BACKボタンを押す

トップメニュー画面が表示されます。

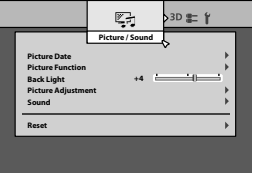

- **2** △▽ボタンで「Sound」を選ぶ
- **3** ⊳ ボタンを押して決定する
- **4** △▽ボタンで「Enbedded Audio L ch」または「Enbedded Audio R ch」を選ぶ
- **5** ⊳ ボタンを押して決定する
- **6** <1> ボタンで音声チャンネルを選ぶ ● ボタンを押すごとに、「Enbbeded Audio Group」の設定に従って音声チャンネルが切り換わります。(☞18ページ)
- **7** MENUボタンをくりかえし押す ● メニュー画面が終了します。

## **情報表示について**

入力に関して、以下の情報が表示されます。

- 情報の表示は、各メニューの設定のオン/オフによって異なります。
- 情報の表示位置は、「Information」の「Position」(☞23ページ)で設定します。
- 表示しない項目があるときは、上につめて表示されます。

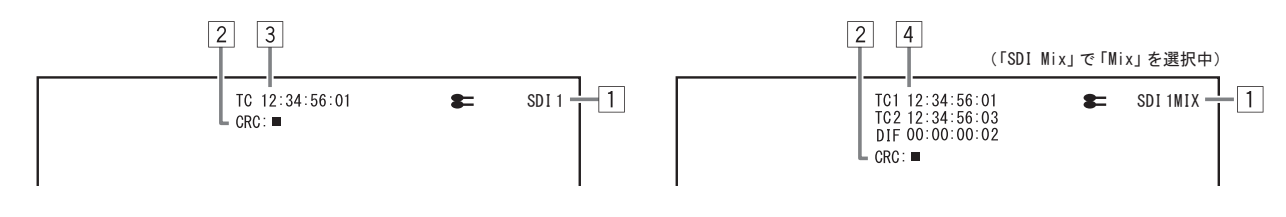

1 入力情報表示

● 現在選んでいる入力が表示されます。

2 CRCエラー表示

●「Information」の「CRC Error」が「On」のとき表示されます。(☞22ページ「Setupメニュー」) ● エラーが発生したときは、赤い四角が表示されます。

- 3 タイムコード
	- 入力信号にタイムコードが含まれていないときは、「TC --:--:--:--」と表示されます。(☞23ページ)
- 4 タイムコード(「SDI Mix」で「Mix」を選択中)
	- TC1 : SDI IN 1/L入力信号のタイムコード
	- TC2 : SDI IN 2/R入力信号のタイムコード
	- DIF : TC1を基準としたときのTC2の差分

## **ステータス表示について**

通常時、現在の入力情報が画面の右上に表示されます。

- 3D変換中は、「HDMI 3D」または「SDI 3D」と表示されます。
- 入力情報の表示位置は、「Information」の「Position」で設定することができます。(☞23ページ「Setupメニュー」)

「Information」の「Status Display」を「Auto」または「On」に設定すると、次の場合にステータスが表示されます。

- **‒** 入力を切り換えたとき
- **‒** 3Dフォーマットを切り換えたとき
- **‒** 現在選んでいる入力の信号の状態が変わったとき
- **‒** 本機の電源をオンにしたとき
	- ●「Status Display」を「On」に設定したときは、ステータスは全て表示されます。

温

● ステータスの表示/非表示は、「Information」の「Status Display」で設定することができます。(☞23ページ) ● 表示しない項目があるときは、上につめて表示されます。

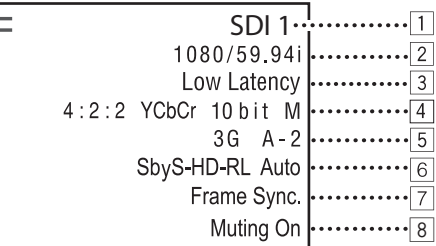

#### 1 入力情報表示

● 現在選んでいる入力が表示されます。

#### 2 信号フォーマット情報表示

```
● 表示内容については、30ページの「対応信号フォーマット」および下記の「信号フォーマットについて」をご覧ください。
```
#### 信号フォーマットについて

入力信号の種類や状態により、下記の内容が表示されます。

HDMI入力で、HDCP対応の信号が入力されたとき ➡ 信号フォーマットの表示の一番後ろに「\*」が付きます。 映像信号が入力されていないとき

→ 「NO SYNC」と表示されます。

本機で対応していない映像信号が入力されたとき ➡ 「Out of range」と表示されます。 Mix3Dモード中に、Mixの動作条件を満たさない信号が入力された とき **→ 「Unsupported」と表示されます。** 

#### 3 Low Latency情報表示

- Low Latency対応信号の入力があり、「Low Latency」が「On」のとき表示されます。 (低遅延モードで動作します。)
- Low Latency非対応信号の入力があり、「Low Latency」が「On」のときは表示されません。 (通常のモードで動作します。)

#### |4| 3G SDI/HDMI/HD SDI DUAL LINK入力時の詳細情報表示

● SDI信号フォーマットのサンプリング構造/色空間/ピクセル分解能またはHDMI信号フォーマットの色空間が表示されます。 ● 3G SDI信号またはHD SDI DUAL LINK信号、HDMI信号が入力されたときのみ表示されます。

#### 5 3G SDI信号情報表示

- 3G SDI信号が入力されたときのみ表示されます。
	- 3G A-1: レベルA マッピングストラクチャー1 3G A-2: レベルA マッピングストラクチャー2 3G A-3: レベルA マッピングストラクチャー3 3G A-4: レベルA マッピングストラクチャー4 3G B-DS1: レベルB データストリーム1 3G B-DS2: レベルB データストリーム2 3G B-DUAL: レベルB DUAL LINK 3G B-DS1/2: レベルB デュアルストリームマッピング(3D変換中)

#### 6 3Dフォーマット表示

● 3DMixモード中は表示されません。

- 3Dメニューの「Single Image」を「Left」または「Right」に設定しているときは、表示されている3Dフォーマットの末尾に「L」または 「R」が表示されます。
- HDMI入力で、3Dメニューの「3D Format for HDMI」を「Auto」に設定しているときは、表示されている3Dフォーマットの末尾に 「Auto」が表示されます。

#### 7 Frame Sync. の表示

● Mix3Dモードが「On」で、メニューの「Frame Synchronaization」が「On」のとき表示されます。

8 MUTING(消音)の設定状態 ● 消音時のみ表示されます。(☞8ページ)

# 3D について

## **3D基本原理**

本機は、円偏光方式3D液晶モニターです。

液晶モニターの走査線1ラインおきに偏光特性の異なるフィルターを貼り、フィルターを通過した 右目用(右円偏光)と左目用(左円偏光)の映像を円偏光メガネを通して視聴することで、立体視を可 能にしています。

1画面上に常に左右の映像が表示されているため、ちらつきのない3D映像表示が得られます。

## **対応3D映像フォーマット**

本機が対応する3Dフォーマットのタイプは、以下の通りです。

サイド・バイ・サイド HD

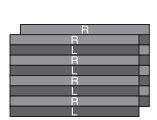

ライン・バイ・ライン (LbyL-RL、LbyL-LR) 左目用と右目用の映像を、ラインごとに交互に 並べて伝送します。

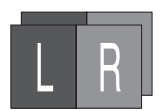

(SbyS-HD-RL、SbyS-HD-LR) 左目用と右目用の映像を、横方向に1/2 に圧縮 し左右に並べて伝送します。水平解像度は半分 になります。

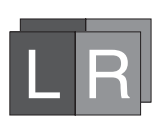

#### サイド・バイ・サイド SD (SbyS-SD-RL、SbyS-SD-LR)

左目用と右目用の映像を、圧縮せずに左右に並 べて伝送します。水平解像度はそのままですが、 3Dモード時は画面の両サイドが黒く表示され ます。

#### **3D視聴時の注意点**

- 推奨視聴距離でご使用ください。(推奨視聴距離:正面約 120 cm)
- 3D 映像を視聴するときは、適切な設定を行なったあと円偏光メガネを掛けてください。
- 3D 映像の感じ方は、個人差があります。あまり近くで視聴すると不快感や異常の原因になります。
- 画面を見る角度によっては、3D の効果に違いが生じる場合があります。
- 体調がすぐれない時は、3D映像の視聴はお控えください。
- 疲労感や不快感、目の疲労、めまい、叶き気、頭痛などの異常を感じた場合は、直ちに使用を中断し休憩してください。
- 休憩しても症状が改善されない場合は、医師の診察を受けてください。
- 定期的に休憩を取り、長時間の視聴は避けてください。(30~60 分程度の視聴が目安です。)
- 光過敏の既往症のあるかた、心臓疾患のあるかたは医師にご相談の上、視聴してください。
- 6歳未満のお子様は、視覚の発達段階にあるため、3D 映像の視聴に適さない場合があります。視聴される場合は、保護者が同 席してください。
- 3D 映像の視聴画面によってはゴーストのように見えることがありますが、液晶パネルの特性であり故障ではありません。

#### 円偏光メガネ使用時の注意点

- 3D 映像を見るときのみ、円偏光メガネを掛けてください。
- 添付の円偏光メガネ、または RealD ™方式対応の円偏光メガネをご使用ください。
- 普段メガネを掛けているかたは、通常のメガネの上から円偏光メガネを掛けて視聴してください。
- 円偏光メガネをサングラスとして使用しないでください。
- 円偏光メガネの接触する部位にアレルギーが出た場合は医師にご相談ください。

#### お知らせ

- 円偏光メガネを追加でお求めの際は、RealD ™方式対応の円偏光メガネをご購入いただくか、本機をお買い上げの販売店へお問い合 わせください。
- 2D 映像の視聴画面によっては薄い黒帯が見えますが、液晶パネルの特性であり故障ではありません。

**・** RealD™は、米国 RealD™社の商標です。

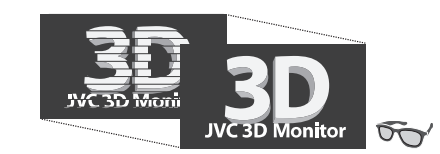

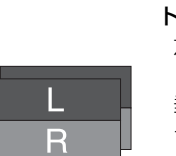

 $\begin{array}{c} \square \ \square \end{array}$ 

フレームパッキング (FP-RL、FP-LR) 左目用と右目用の映像を、圧縮せずに伝送しま す。高解像度のまま伝送することができます。

トップ・アンド・ボトム (TB-RL、TB-LR) 左目用と右目用の映像を、縦方向に1/2に圧縮 し上下に並べて伝送します。 垂直解像度が半分になりますが、偏光方式の ディスプレイを使用する場合は水平解像度を劣 化させずに映し出すことができる3Dミックス 映像タイプです。

本機で3D映像を見るには、以下の2種類の方法があります。それぞれの方法によって、操作手順は異なります。

**● 既存の3D映像を入力する場合** 

既存の3D映像コンテンツを3D映像として表示します。

- 1 SDI IN端子、HDMI端子またはVIDEO IN端子に既存の3D映像を入力する → DUAL LINKにも対応しています。
- 2 INPUT SELECTボタンをくりかえし押して、映像を入力している端子を選ぶ
- 3 MENU/BACK ボタンを押して、メニューを表示する
- 4 3Dフォーマットを選択する

→ 3Dメニュー 「3D Format For SDI|/「3D Format For HDMI|/「3D Format for VIDEO|から選びます

● 2台のカメラの映像を入力する場合 2台のカメラで撮影した2つの映像(L映像、R映像)をミックスし、3D映像として表示します。

1 SDI IN 1/L端子にL映像、SDI IN 2/R端子にR映像を入力する(またはHDMI-1/L端 子にL映像、HDMI-2/R端子にR映像を入力する

→ 3DMIXに対応する、同一フォーマットのL映像とR映像を入力します (3G SDI レベルBデュアルストリームの場合はSDI IN 1/L端子に、3G SDI レベルB DUAL LINKマッピングの場合は SDI IN 1/L端子とSDI IN 2/R端子に入力します)

- 2 INPUT SELECTボタンを押して、映像を入力している端子を選ぶ **→ HDMI入力の場合は「HDMI 1」、SDI入力または3G SDI レベルBデュアルストリーム入力の場合は、「SDI 1」を選びます**
- 3 MENU/BACK ボタンを押して、メニューを表示する

## 4「Mix 3D」を選ぶ

**→ 3Dメニュー「HDMI Mix I/「SDI Mix」から選びます** 

「HDMI Mix」から選んでいる場合はHDMI 1/L端子、「SDI Mix」から選んでいる場合は、SDI 1/L端子の音声が出力されます。

- 円偏光メガネでの視聴に合わせて映像を補正した 3D モードに切り換わります。 円偏光メガネをかけて視聴してください。
- 本機で対応していないフォーマットの映像を入力した場合は、3D 表示されません。
- サイド・バイ・サイド方式で映像の中心がずれて見える場合は、3D メニュー 「H Position Adjustment」で映像位置を調節してください。
- 垂直方向にスケーリングされる信号フォーマットでライン・バイ・ライン方式の 3D 映像を入力する場合は、画面表示を 1:1 表示 に設定してください。(☞20 ページ)

 **対応3Dフォーマット一覧**

#### ●記載されていない入力信号フォーマットには対応していません。

● SDI 入力 Y/Cb/Cr=4:2:2

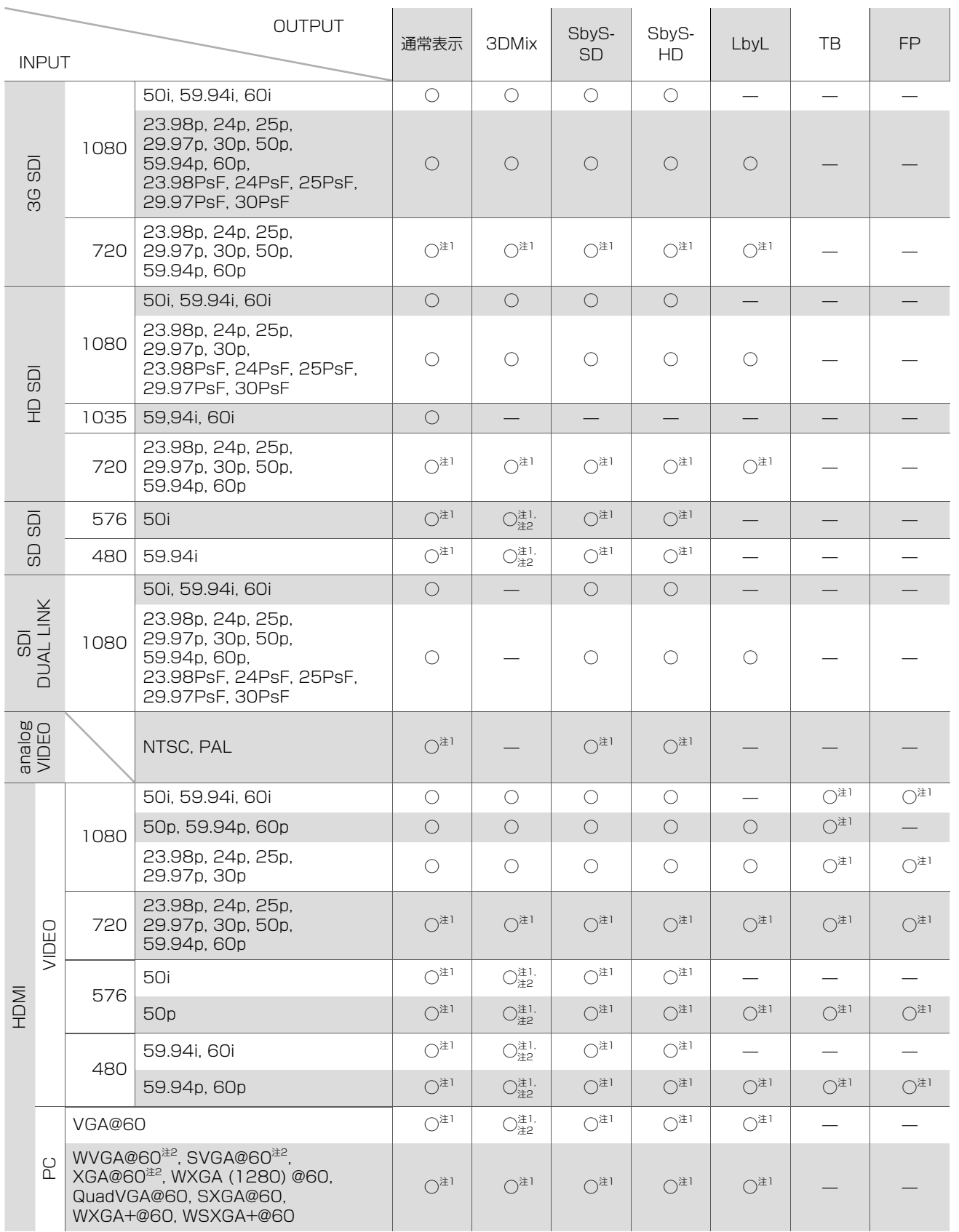

注1 Featuresメニューの「Low Latency」を「On」に設定している場合は、対応しません。

注2 Frame Synchronization機能は働きません。

## Medical Tool 機能を使う

本機は、内視鏡などの医療用映像の表示を補助する「Medical Tool」機能を搭載しています。(☞17ページ)

● この機能は簡易的なものであり、正規の医療規格を満たすものではありません。

#### Mask

内視鏡などの映像の、範囲や大きさなどを調節することができます。

#### ● Mask

画面の中央部分だけを円形にトリミングして表示します。

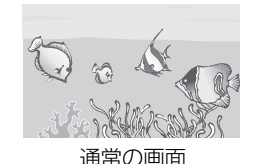

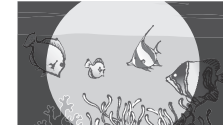

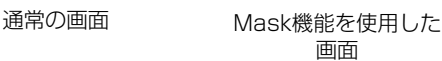

#### ● Size

Mask機能で表示する円形部分の大きさを調節します。

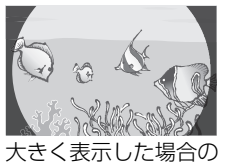

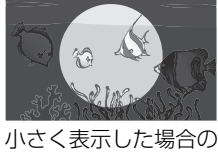

画面

画面

● Transparent Mask機能で表示している円形の外側部分の透明度を調節します。

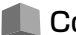

Contrast Enhancer\* 映像のエッジコントラストを改善することができます。

● Contrast Enhancer 映像のエッジコントラストを調整します。 ● Contrast Enhancer Level エッジコントラスト調整のレベルを5段階から選びます。

#### Color Control\*

選んだ範囲の映像の色の濃さや位相などを調節することができます。

- Color 1/Color2 以下のメニューの1で調節した値を「Color1」に、2で調節した値を「Color2」に保存します。
- Color1 Angle/Color2 Angle 映像の色を調節する範囲の中心角を設定します。
- Color 1 Range/Color2 Range 映像の色を調節する範囲を設定します。
- Color1 Gain/Color2 Gain 設定した範囲内の色の濃さを調節します。 ● Color 1 Tint/Color2 Tint
- 設定した範囲内の位相を調節します。

\* Featuresメニューの「Low Latency」が「On」のときは、選ぶことができません。

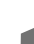

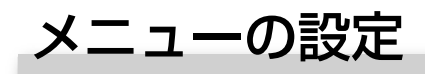

## **メニューの操作**

#### **1 MENU/BACKボタンを押す**

● トップメニュー画面が表示されます。

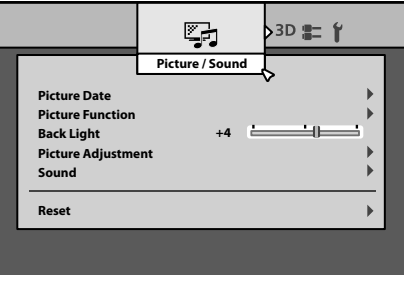

トップメニュー画面

#### 2 <1 > ボタンで大項目を選ぶ

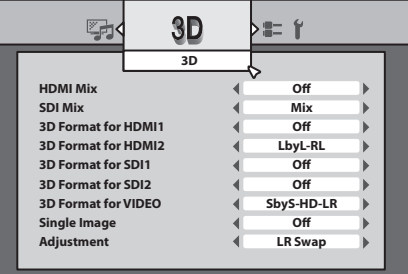

(例)大項目「3D」を選んだとき

#### **3** △▽ボタンで中項目を選ぶ

● 項目によっては、サブメニューが表示されます。

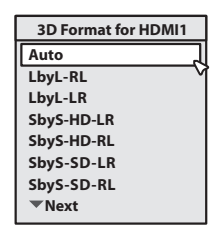

△▽ボタンで項目を選択し、▷ボタンで決定します。

● メニューの一番下の「▼Next」を選択すると、つづき のメニューが表示されます。

#### **4 ボタンで小項目または設定値を選ぶ**

● 項目によっては、小項目を選択するサブメニューが表示されます。 ● 項目によっては、確認のメッセージが表示されます。 ● 一つ上のメニューに戻るには、MENU/BACK ボタンを押します。

#### **5 MENU/BACKボタンを押して、メニューの操作を終了する**

● メニューの表示が消えるまで、MENU/BACKボタンをくり返し押します。

● メニュー表示は、約30秒間なにも操作しないと、自動的に消えます。

- 選択している入力や信号フォーマットによっては、メニューに表示されない項目があります。
- MAKE方式で外部制御している機能の項目は、メニューに表示されません。

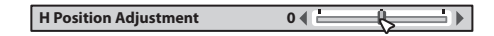

 ボタンで値を決定し、MENU/BACK ボタンで前のメニューに戻ります。

## メニューの設定(つづき)

## **メニューの遷移図**

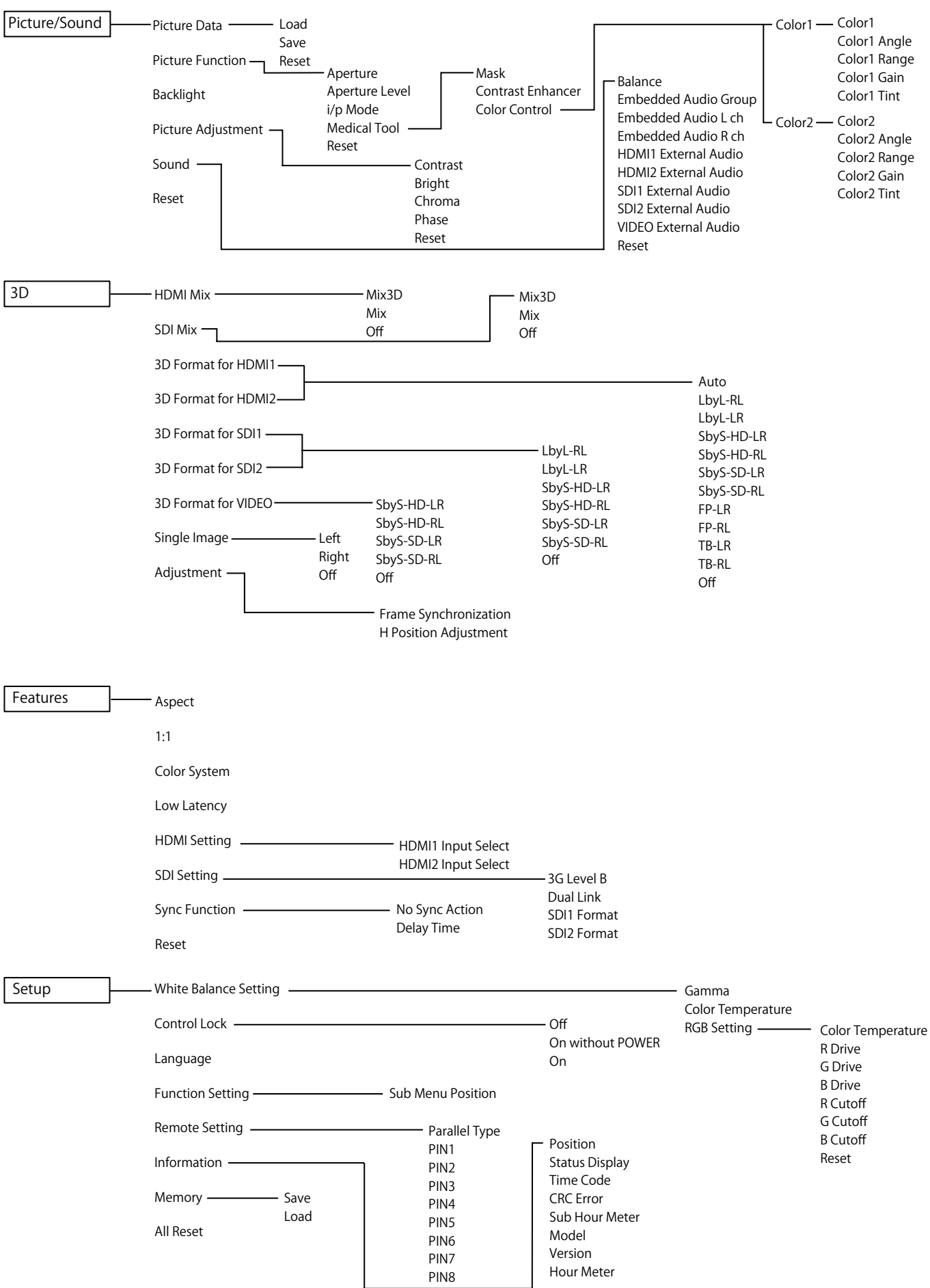

## **メニュー項目一覧**

●「項目名」「設定値」内の太字は、初期値を表しています。 ● 大項目以外の項目・設定は、入力ごとに記憶されます。

## Picture/Sound メニュー

## **Picture Data**

「Picture Function」「Back Light」「Picture Adjustment」「Color temperature」で設定した値の保存・呼び出し

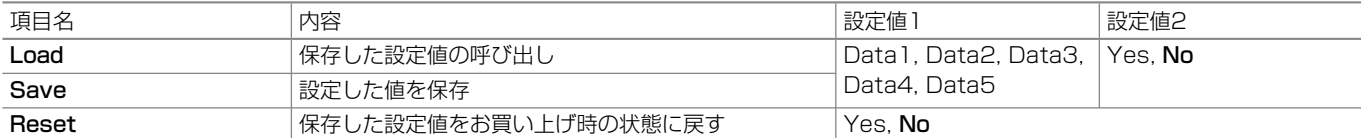

## **Picture Function**

画質を向上させるための設定 

T

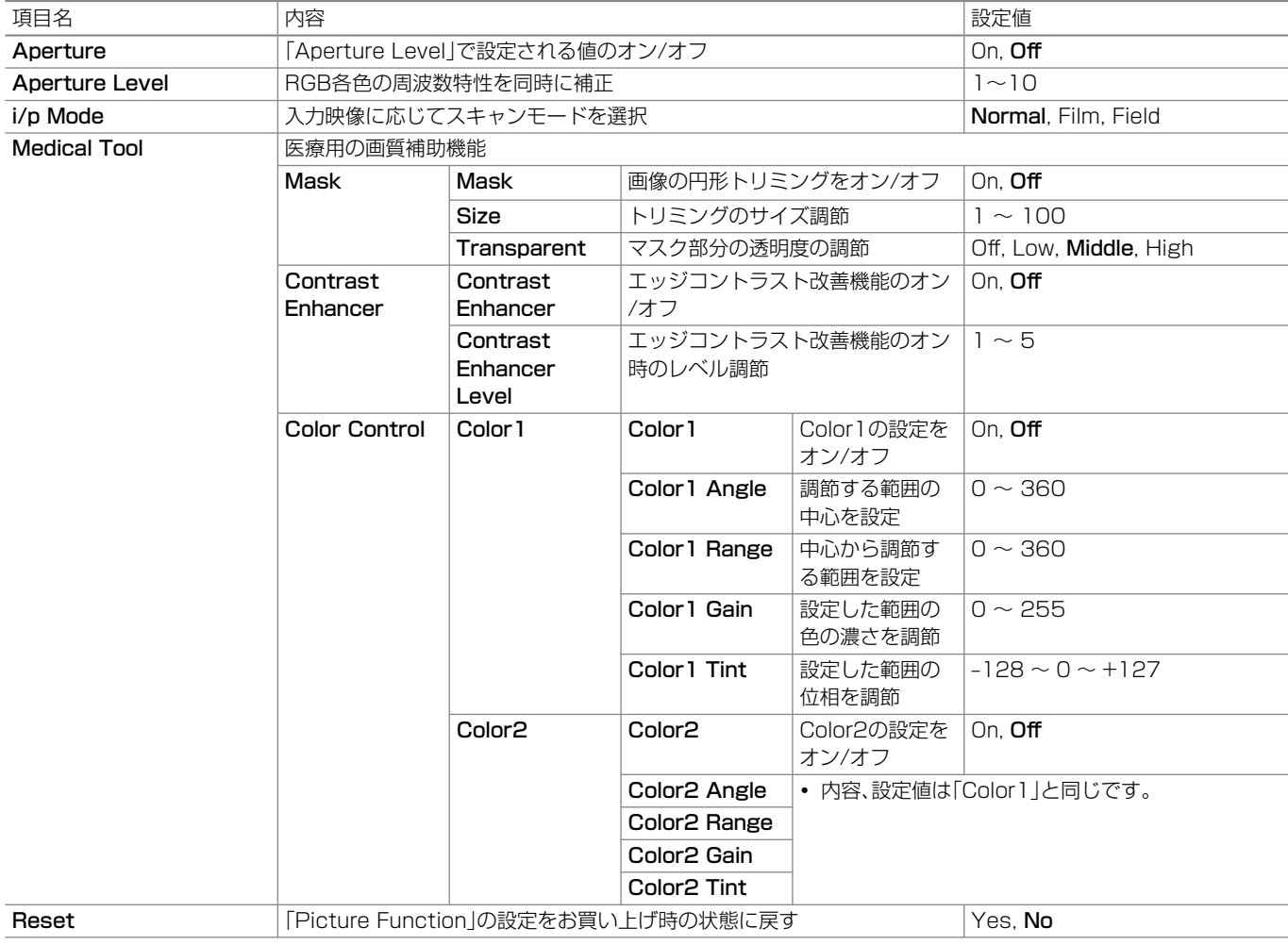

**Backlight <br>
設定値: -20 ~ +20** 

バックライトの明るさを調節

T

## **Picture Adjustment**

映像の明るやさコントラストなどを調節

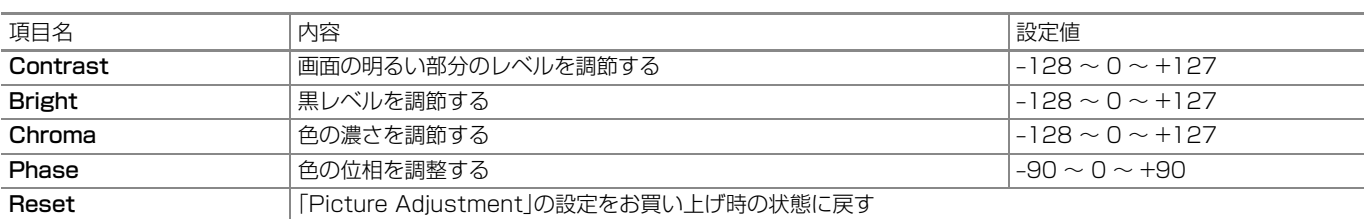

#### **Sound**

音量バランス、Embedded Audio信号についての設定

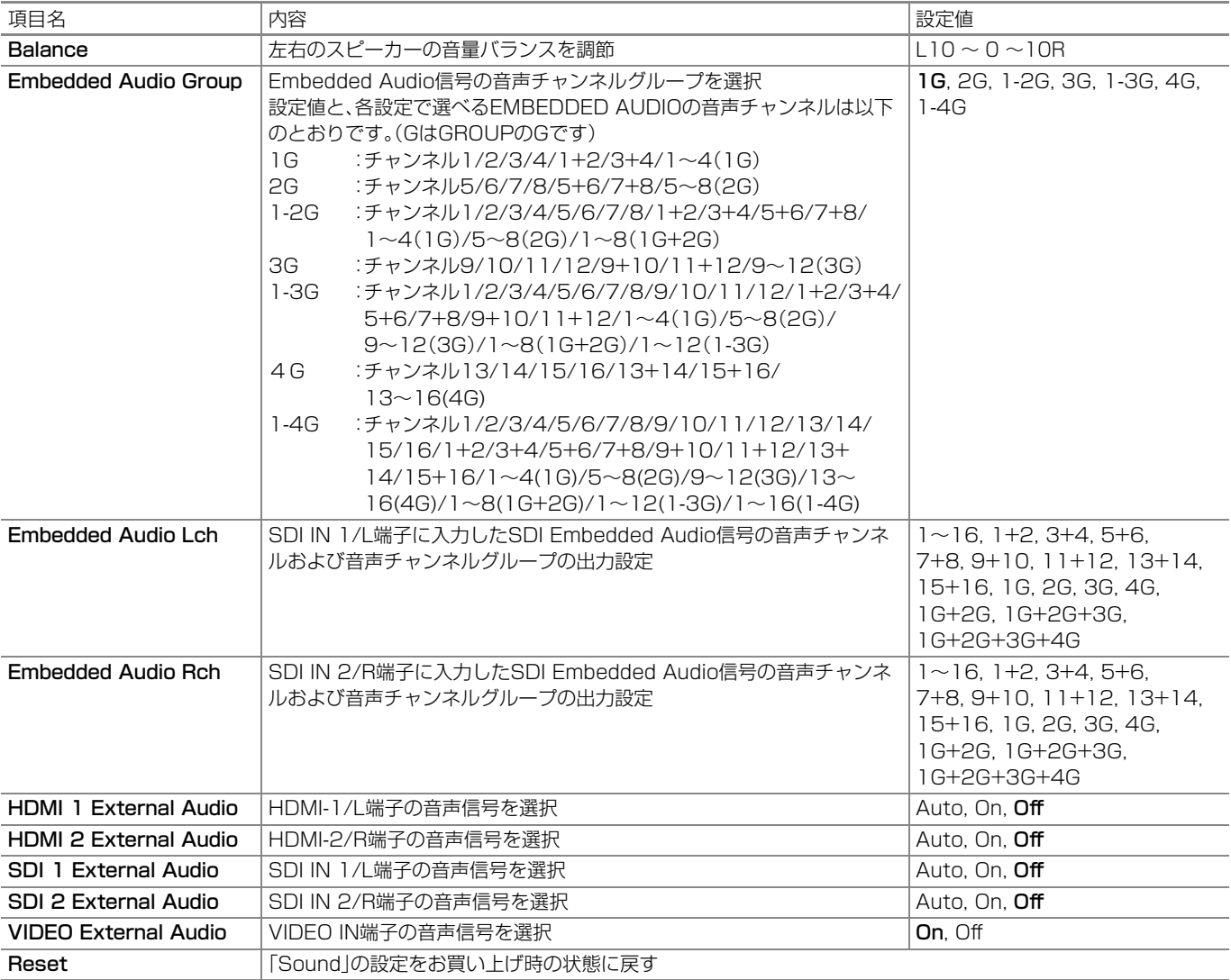

● Autoを選んだときは、HDMIのPCM音声信号または、SDIのEMBEDDED音声信号を優先します。

HDCP認証処理中はアナログ音声が出力されます。

● Onを選んだときは、External音声信号となります。

#### **Reset** 設定値:Yes, **No**

Picture/Soundメニューの設定をお買い上げ時の状態に戻す

T

3D メニュー

**HDMI Mix**

HDMI入力の3DMixモードを設定

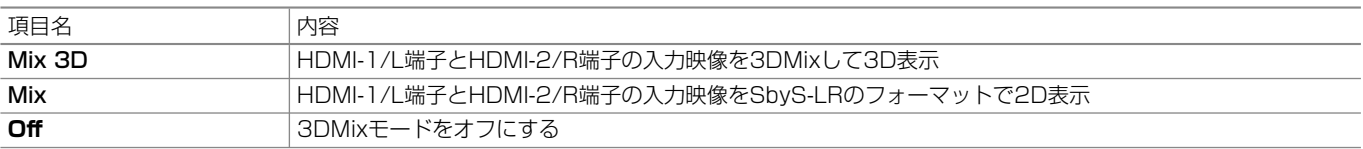

## **SDI Mix**

SDI入力の3DMixモードを設定

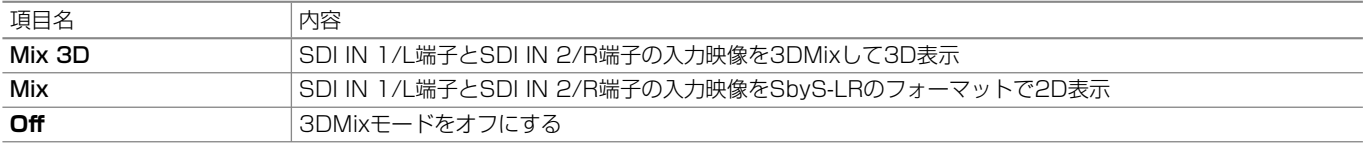

### **3D Format for HDMI 1**

| HDMI-1/L入力の3Dフォーマットを設定

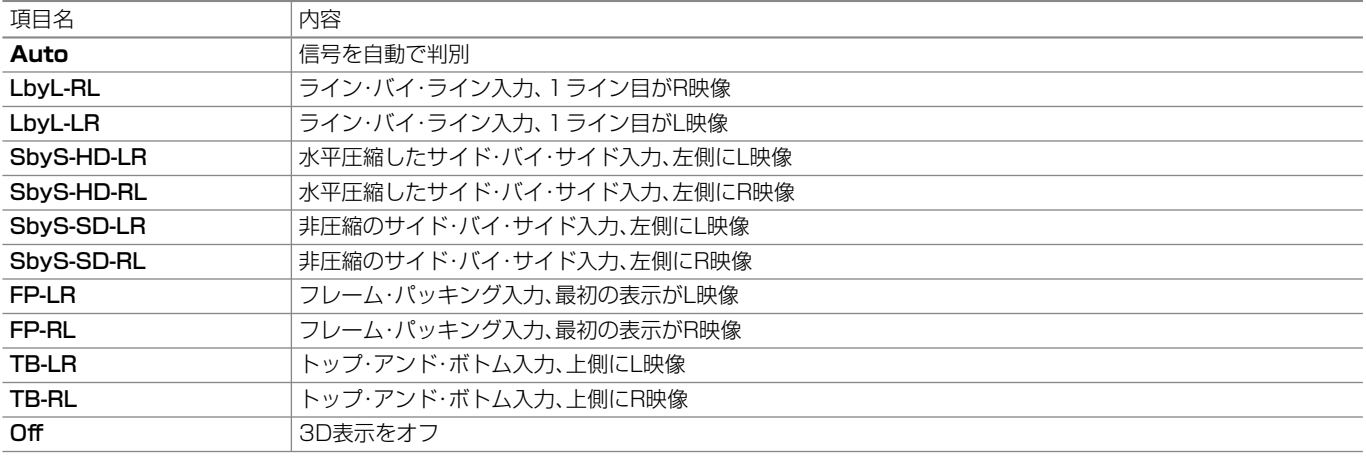

## **3D Format for HDMI 2**

HDMI-2/R入力の3Dフォーマットを設定

● 項目、内容、設定値は「3D Format for HDMI 1」と同じです。

#### **3D Format for SDI 1**

■ SDI IN 1/L入力のフォーマットを設定

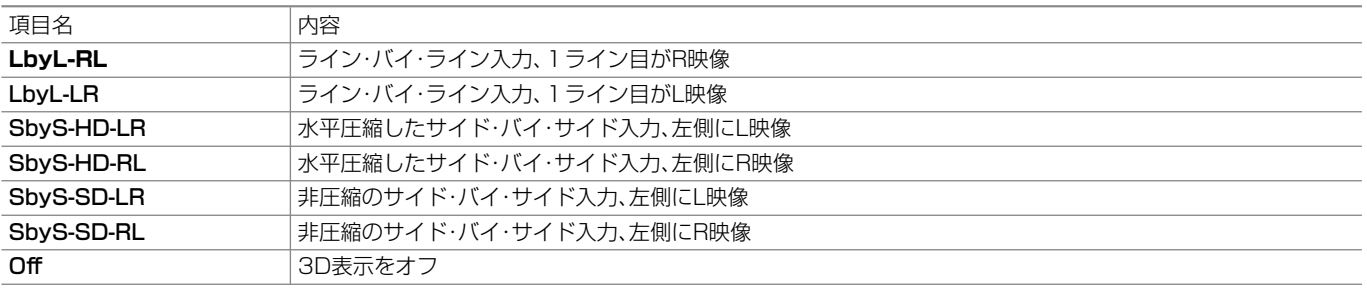

## **3D Format for SDI 2**

SDI IN 2/R入力の3Dフォーマットを設定

● 項目、内容、設定値は「3D Format for SDI 1」と同じです。

### **3D Format for VIDEO**

VIDEO IN入力の3Dフォーマットを設定

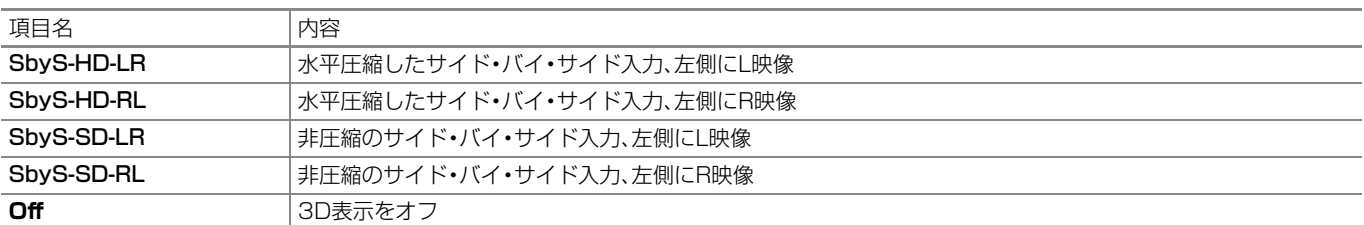

### **Single Image**

3Dフォーマット映像の出力設定

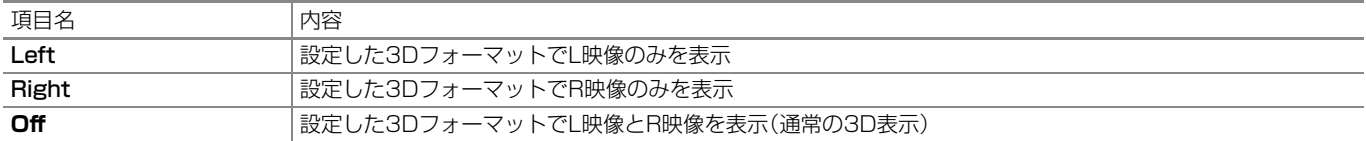

#### **Adjustment**

3DMixモード時の各種調整

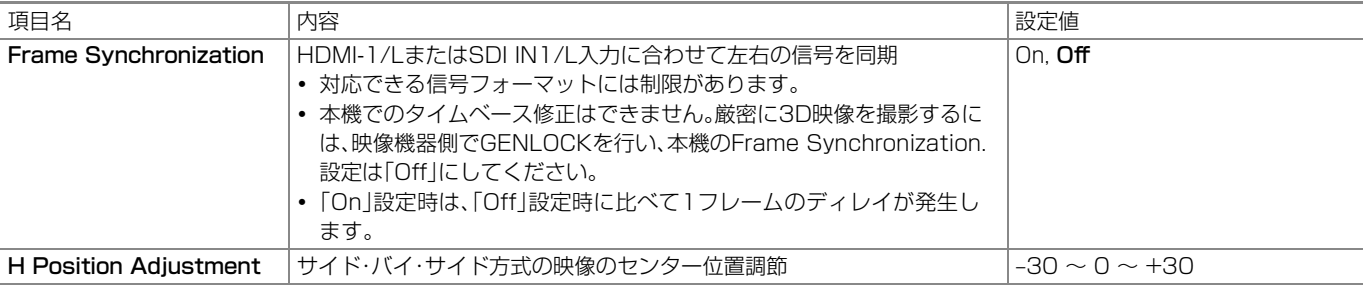

## Features メニュー

#### **Aspect** 設定値:16:9, **4:3**

表示映像のアスペクト比(画面の縦横比)を設定

● 1:1表示のときは働きません。

●「3D」メニューの「HDMI Mix」または「SDI Mix」で「Mix」を選択しているときは動作しません。

#### **1:1** 設定値:On, **Off**

入力信号の解像度と同じ解像度(等倍)で映像を表示

● 入力信号によって、アスペクト比が変わることがあります。

●「3D」メニューの「HDMI Mix」または「SDI Mix」で「Mix」を選択しているときは動作しません。

#### **Color System** 設定値:**Auto**, PAL, NTSC

VIDEO信号のカラーシステムを設定

#### **Low Latency** 設定値:On, **Off**

■ 入力された映像が表示されるまでの遅延時間を短くする機能をオン/オフ ●対応できる信号フォーマットには制限があります。

**HDMI Setting**

#### HDMI入力の信号形式の設定

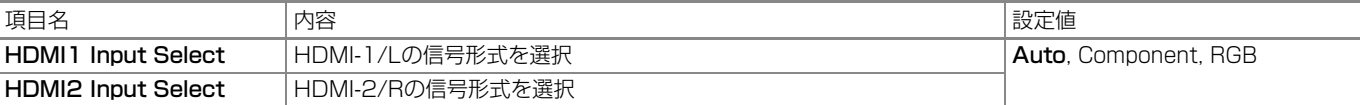

## **SDI Setting**

T

SDI入力の信号形式の設定

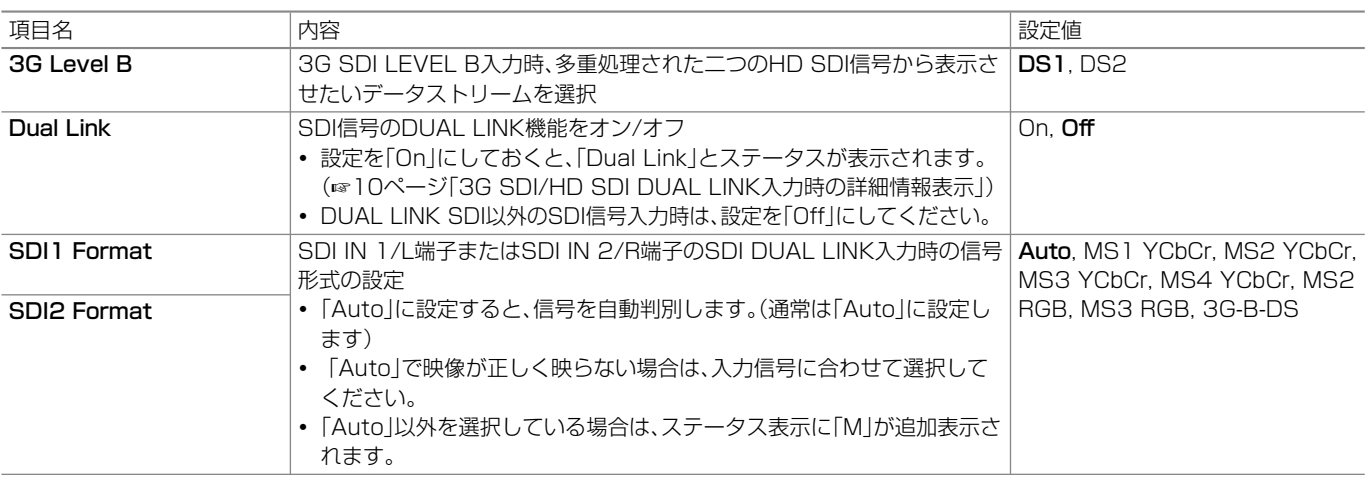

## **Sync Function**

信号との同期についての設定

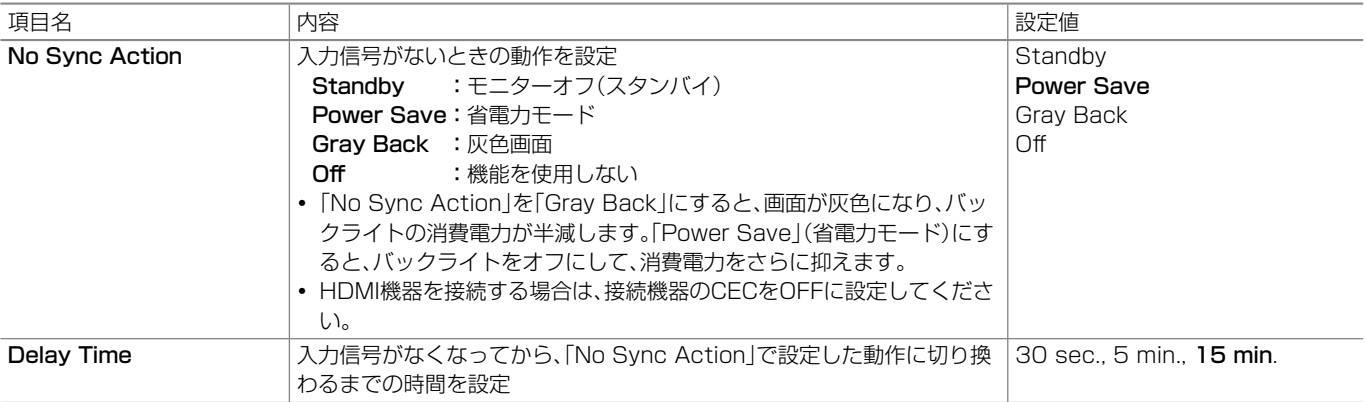

●お買い上げ時の設定は、「No Sync Action」が「Power Save」、「Delay Time」が「15 min.」になっています。 省電力設定が不要な場合は変更してください。

**Reset** 設定値:Yes, **No**

I

Featuresメニューの設定をお買い上げ時の状態に戻す

## Setup メニュー

## **White Balance Setting**

ガンマ補正値、色温度の選択と、R/G/Bのドライブレベル、カットオフ点を調節

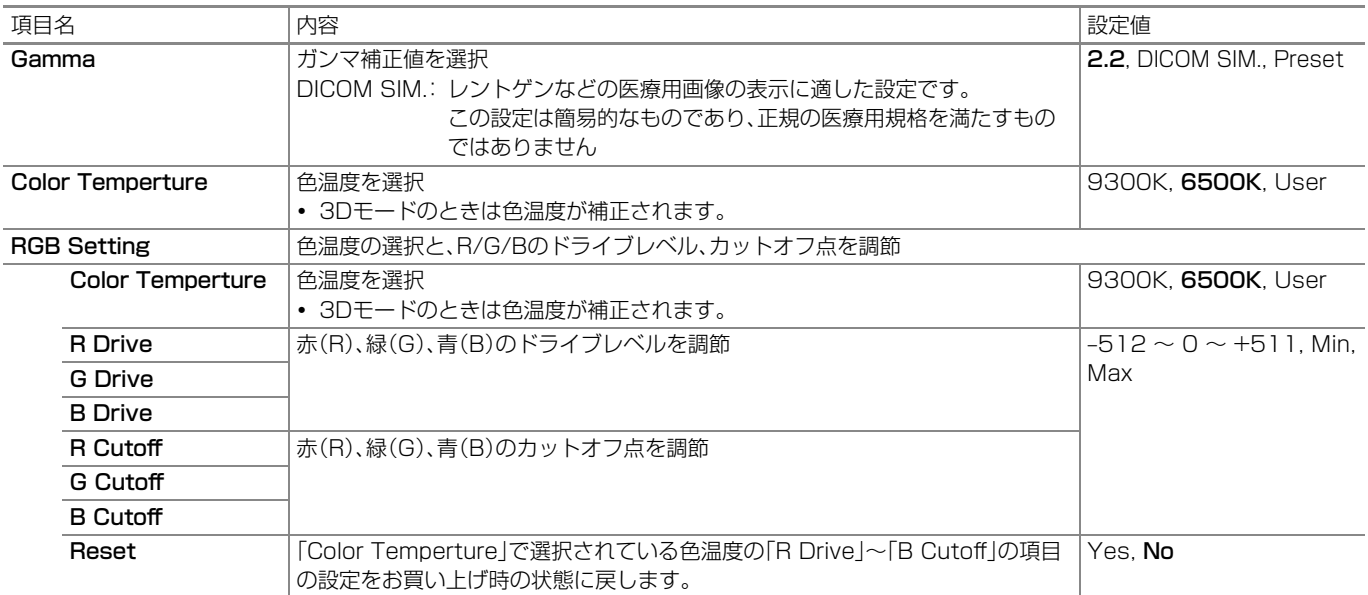

## **Control Lock**

本機の操作ができないように設定

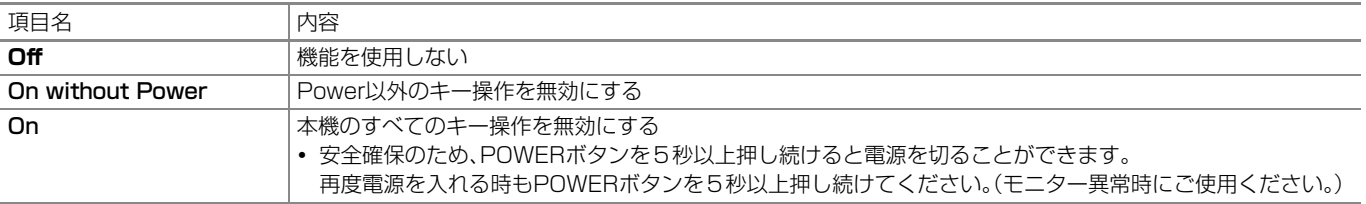

●解除するには、<1 ボタンを押しながら ▽ ボタンを押してトップメニューを表示し、「Control Lock」を「Off」に設定します。

●「Control Lock」を「On」または「On without Power」に設定すると、「Control Lock」の解除以外の操作はできません。解除以外の操作をす ると、画面に「Control lock on!」と表示されます。

**Language 設定値: English, Deutsch, Français, Español, Italiano, Русский** 

OSDで使用する言語を選択

### **Function Setting**

サブメニュー表示の設定

T

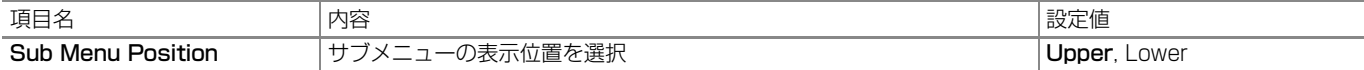

## **Remote Setting**

### ■ 外部制御に関する設定

T

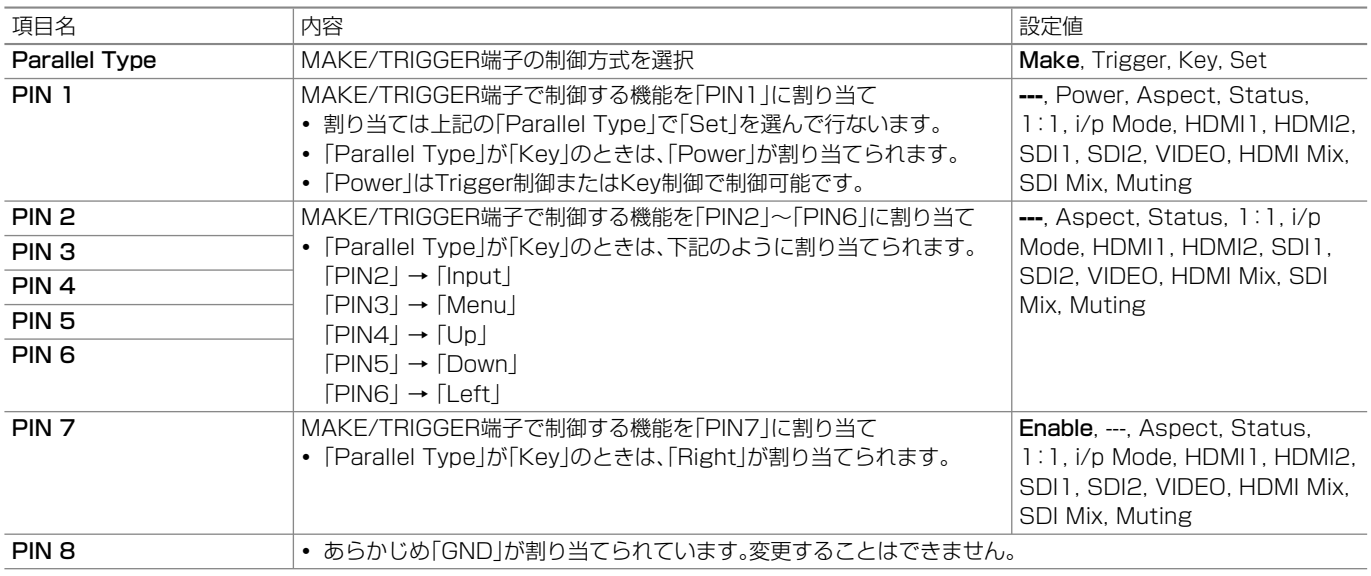

## **Information**

本機の情報の表示に関する設定

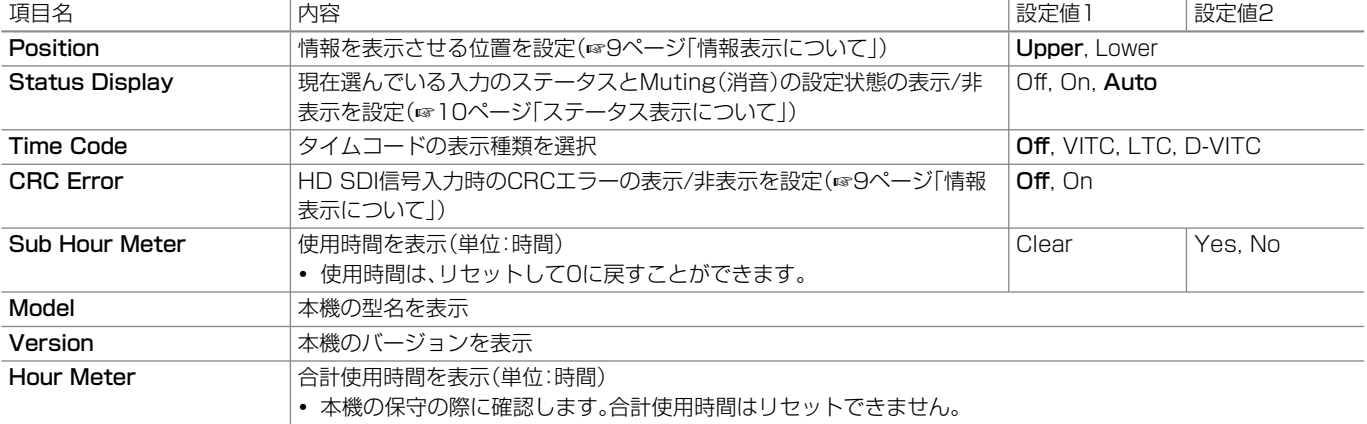

## **Memory**

現在の設定値を保存したり、すでに保存されている設定値を呼び出す

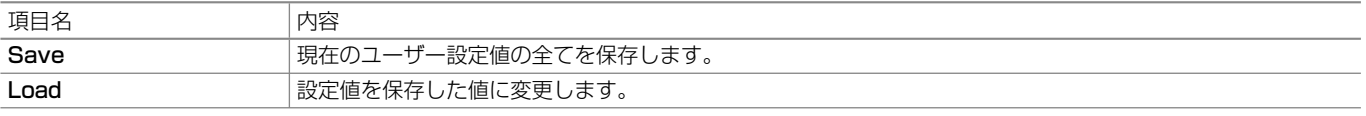

● メニューを表示していないときに ▽ ボタンを5秒以上押し続けると、設定値が保存した値に変更されます。

## **| All Reset** <br>設定値: Yes, No

現在の設定値をすべてお買い上げ時の設定に戻す

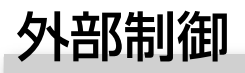

#### ■ 外部制御の概要

本機は、以下の外部制御ができます。

- MAKE/TRIGGER端子(RJ-45):以下の3種類の制御方式から選 びます。
	- 1 MAKE(メイク接点)方式
		- ピンを短絡(GNDとショート)または、開放(端子オープン)す ることで機能を制御します。
	- ② TRIGGER(トリガー)方式 ピンに瞬間的にパルス信号を入力することで機能を制御します。
	- ☞下記「MAKE/TRIGGER方式での外部制御」
	- 2 Key制御
- key制御は、トリガー方式で動作します。 本体サイドボタンの操作を外部から制御します。 外部制御中、同時に本体サイドボタンでの操作が可能です。
- RS-422端子(D-sub 9ピン):RS-422方式で本機を制御します。 (☞25ページ「シリアル方式での外部制御」)

MAKEまたはTRIGGER方式を使用する場合は、Setupメニュー 「Remote Setting」の「Parallel Type」を「Make」または「Trigger」 に設定してください。(☞23ページ)

- ●「Control Lock」(☞22ページ)が「On」または「On without Power」のときも、外部制御できます。
- 外部制御用の制御機器については、別途製作する必要があります。

## **MAKE/TRIGGER方式での外部制御**

MAKE/TRIGGER端子のピン配列と、各ピンの名前は以下のとおり です。1番ピンから7番ピンの機能は、Setupメニューの「Remote Setting」で割り当てることができます。(☞23ページ)

- **1.** 8番ピンの機能は、GND固定です。
- **2.** 7番ピンの設定で、3線制御または2線制御が選べます。
	- 3線制御: Enable端子が短絡しているときのみ外部制御が有効 になります。
	- 2線制御: 「Parallel Type」が「Make」または「Trigger」のとき、 外部制御端子の状態が即時反映されます。

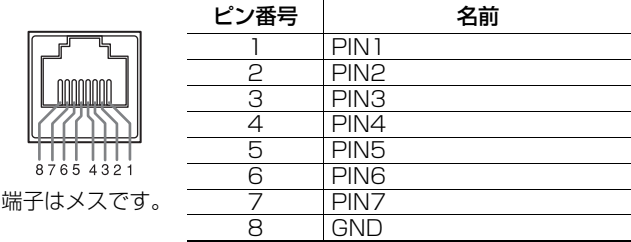

#### 端子の機能を割り当てるには

- メニューの操作方法は、15ページをご覧ください。
- **1.** セットアップメニューの「Remote Setting」を選ぶ
- **2.** 「Parallel Type」を「Set」に設定する
- **3.** 割り当てたい端子(「PIN1」~「PIN7」)を選び、機能を割り当てる 割り当てられる機能については、23ページおよび下記の一覧表をご 覧ください。

#### 外部制御の操作

#### **7番ピンを「Enable」に設定している場合**

- **1.** セットアップメニューの「Remote Setting」で「Parallel Type」 を「Make」または「Trigger」に設定する
- **2.** 7番ピンを8番ピンに短絡して外部制御を有効にする
- **3.** MAKE方式の場合 : 各機能のピンを8番ピンに短絡または 開放して制御する TRIGGER方式の場合 : 各機能のピンを約1秒間8番ピンに短
	- 絡して開放する操作(パルス制御)で制 御する

#### **7番ピンを「Enable」以外に設定している場合**

上記手順3から操作してください。

- MAKE方式での制御中に入力を切り換えるときは、現在有効になっ ているピンを無効にしてから、切り換えたい入力のピンを有効にし てください。
- TRIGGER方式では、複数のピンを一度に操作しても動作しません。 必ず一つずつ順番に操作してください。

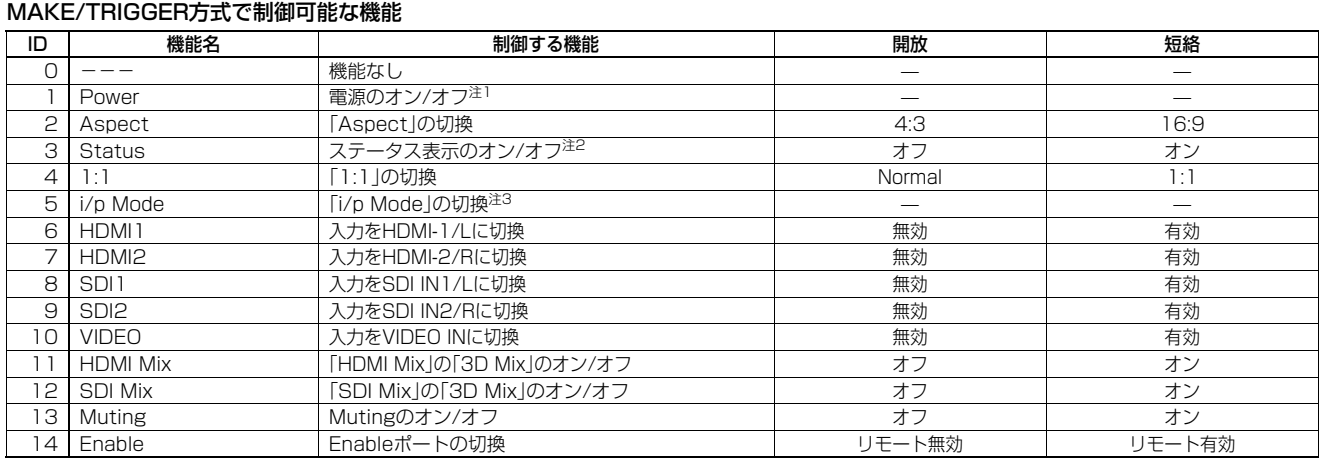

注1 TRIGGER方式で制御してください。(MAKE方式では制御できません)

注2 現在選んでいる入力のINPUT SELECTボタンを押した場合と同じ情報が表示されます。(☞10ページ「ステータス表示について」) MAKE方式で制御しているときは、短絡した瞬間のみ表示されます。

注3 TRIGGER方式で制御してください。「Normal」→「Film」→「Field」の順番でモードが切り換わります。(MAKE方式では制御できません)

● 2つのピンに、同じ機能を割り当てることはできません。

● TRIGGER方式の場合、約1秒間短絡して開放する操作により、設定が交互に切り換わります。

## **シリアル方式での外部制御**

RS-422端子を使って、本機を制御します。 ※制御仕様の詳細は、サービス窓口にお問い合わせください。

#### <通信仕様>

● ケーブル

D-sub9ピン型コネクターのストレートケーブル(モニター側:オス、制御機器側:制御機器に合わせた形状およびピンアサイン)

#### ● 通信仕様

ボーレート: 4800 bps<br>データ長: 8ビット 8ビット<br>なし パリティ: ストップビット: 1ビット フロー制御: なし 通信コード: ASCIIコード

#### ● 端子の仕様

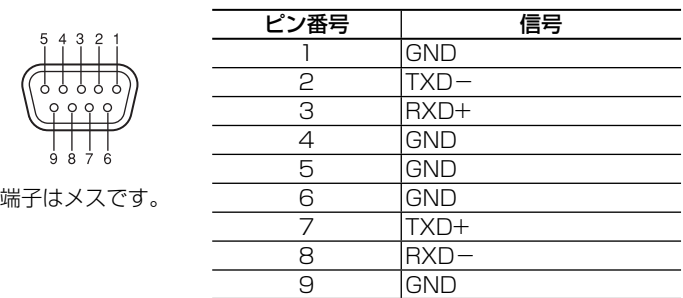

#### <コマンド概要>

すべてのコマンドは、以下のフォーマットで形成されています。

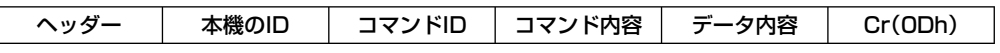

#### ● ヘッダーについて

「!」 : RS-422制御機器から本機への制御。詳しくは、<基本コマンド一覧>(☞26ページ)をご覧ください。

- 「?」: RS-422制御機器から本機への問い合わせ
- 「@」: 本機からRS-422制御機器への返信

通信開始時には接続コマンド、通信終了時には切断コマンドが必要です。

#### ● 通信例

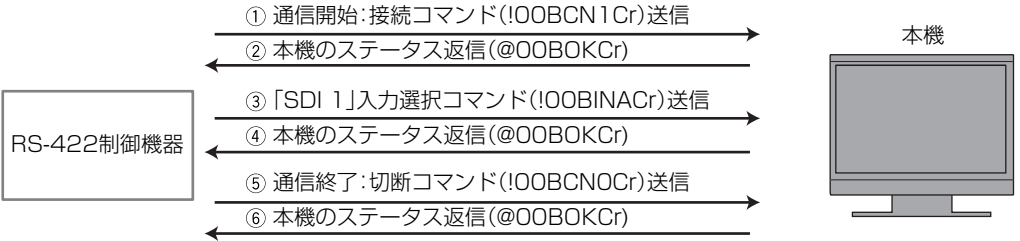

#### <基本コマンド一覧>

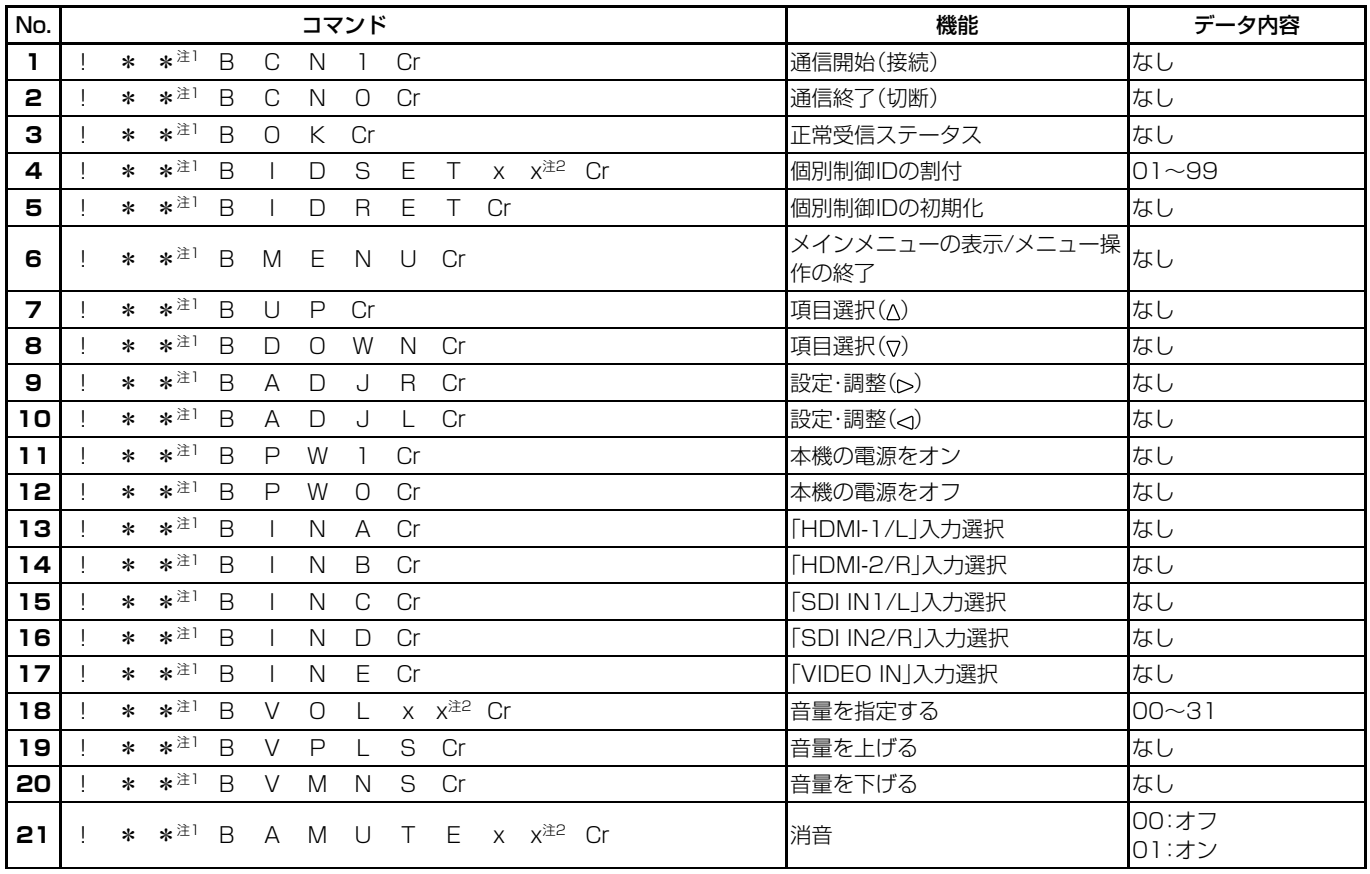

J

●「Cr」は0Dhです。

● 通信開始(接続)コマンド(No.1)、通信終了(切断)コマンド(No.2)、モニターをオンにするコマンド(No.11)は、本機がオフ(スタンバイ)のと きも通信できます。

注1 「\*\*」には、本機のIDを入力します。本機のIDの初期設定は「00」です。モニターを複数台接続している場合、「00」は一括制御コマンドにな ります。

注2 「xx」にはデータ内容を入力します。

修理をご依頼の前に、もう一度次の点を確認してください。それでも不具合や異常があるときは、電源プラグをコンセントから抜いて、お買い上 げの販売店にご相談ください。

![](_page_26_Picture_357.jpeg)

#### **◎ こんなときは故障ではありません**

●静止画を長時間表示していると、映像を切り換えても前の映像がぼんやりと映っていること(残像)がありますが、しばらくすると消えます。 また、表示する時間によっては、残像が長期にわたる場合があります。これは、LCD(液晶ディスプレイ)の特性で、故障ではありません。 ● 画面上に赤や青、緑の点(輝点)が消えなかったり、黒い点(黒点)がある場合がありますが、故障ではありません。パネルは非常に精密な技術で

- 作られており、ごくわずかの画素欠けや常時点灯する画素がある場合がありますので、ご了承ください。
- 下記のような場合でも、画面や音声に異常がなければ故障ではありません。
	- ディスプレイパネルに手を触れると弱い静電気を感じる。
	- 本機の天面や背面の一部が熱くなっている。
	- ●本機から「ミシッ」という音がする。
	- 本機の内部から動作音が聞こえる。

困ったときは(つづき)

### **自己診断表示について**

本機には自己診断機能がついています。本機に異常が起きたときに、LEDで本機の状態をお知らせし、より迅速にサービス対応させていただくた めの機能です。

LEDが点滅したら、次の手順でお買い上げ販売店にご相談ください。

![](_page_27_Picture_4.jpeg)

#### 画面が消え、LEDが点滅したら...

- **1** LEDが何色に/どのように点滅しているかを確認する
- **2** <sup>ひ/1</sup>ボタンを押して本機の電源をオフにする
- **3** 電源コードを抜く
- **4** お買い上げ販売店に点滅していたLEDを知らせる
- 電源を切った後、すぐに電源を入れると、LEDが点滅し、映像が映らないことがあります(瞬間的な停電も含みます)。 このような場合は、一度電源を切り、10秒以上待ってから再び電源を入れてください。 LEDが点滅しなければ、そのままご使用ください。
- 電源LEDがオレンジ色に点滅しているときは、「Power Save」(省電力モード)が機能しており、異常ではありません。

## **【一般**

![](_page_28_Picture_260.jpeg)

## **液晶パネル**

![](_page_28_Picture_261.jpeg)

## **入出力端子**

![](_page_28_Picture_262.jpeg)

Jn.

\_

## **対応信号フォーマット**

本機は以下の信号フォーマットを入力・再生できます。 ビデオ信号

![](_page_29_Picture_302.jpeg)

○:入力可 ̶:入力不可

注1 EMBEDDED AUDIO信号対応。

<sup>注2</sup> ペイロードIDがない場合は、1080/60iとみなされ、「1080/60i」とステータスが表示されます。<br><u>注3 ペスロードIDがない場合は、1080/60.04iとみなされ、「1080/60.04iLとステータスがまテ</u>さ

ペイロードIDがない場合は、1080/59.94iとみなされ、「1080/59.94i」とステータスが表示されます。

<sup>注4</sup> ペイロードIDがない場合は、1080/50iとみなされ、「1080/50i」とステータスが表示されます。<br><u>注5 NORO/GOiとみなされ、「1080/GOilとステータスが書</u>示されます。

<sup>注5</sup> 1080/60iとみなされ、「1080/60i」とステータスが表示されます。<br><sup>注6</sup> 1080/59.94iとみなされ「1080/59.94ilとステータスが表示さ

<sup>注6</sup> 1080/59.94iとみなされ、「1080/59.94i」とステータスが表示されます。<br><sup>注7</sup> 2G SDL LEVEL A - YChCr/BGB 4:4:4 10bit: 720/30 p - 720/29.0

注7 3G-SDI LEVEL\_A YCbCr/RGB,4:4:4,10bit:720/30p、720/29.97p、1080/24psf、1080/23.98psf と、3G-SDI LEVEL\_A YCbCr,4:2:2,12bit:1080/24psf、1080/23.98psf はEMBEDDED AUDIO信号非対応です。

輸送上のお願い

本機は精密機器のため、輸送時には専用の包装材が必要になります。当社以外の包装材は使用しないでください。

●本機を使用できるのは日本国内のみです。外国では電源電圧が異なりますので使用できません。

This monitor set is designed for use in Japan only and cannot be used in any other country.

●画面サイズのV型(32V型等)は、有効画面の対角寸法を基準とした目安です。

● 写真や図は、説明をわかりやすくするために誇張、省略、合成をしていますので、実物とは多少異なる場合があります。

● 仕様および外観は、改良のため予告なく変更することがあります。

●本機は「高調波電流規格 JIS C 61000-3-2適合品」です。

- その他、一般に会社名、製品名は各社の商標または登録商標です。
- ●本機は、医療用機器ではありませんので、表示画像は診断には使用できません。

#### パソコン信号(プリセット) HDMI端子:

![](_page_30_Picture_145.jpeg)

● プリセットされている信号でも、信号のタイミングにより正常に映らないことがあります。

● プリセットされている信号を入力したときは、ステータス表示で信号フォーマットが表示されます。

■ 外形寸法図 (単位:mm)

![](_page_30_Figure_6.jpeg)

<sup>●</sup> HDMI、HDMI ロゴおよび、High-Definition Multimedia Interface は、HDMI Licensing, LLC の米国及びその他の国における商標または 登録商標です。

<sup>●</sup> HDCP はHigh-bandwidth Digital Content Protection の略称で、Digital Content Protection,LLC が認可する信頼性の高い著作権保 護技術です。

# 保証とアフターサービス

#### 保証書(別添)

保証書は、必ず「お買い上げ日・販売店名」等の記入をお確かめのうえ、販売店から受け取っていただき、内容をよくお読 みの後大切に保管してください。保証期間は、お買い上げの日から1年間です。

#### 修理を依頼されるときは

修理をご依頼になる前に、「困ったときは」(☞27ページ)に従って確認をしてください。それでも不具合や異常があると きは、本機の電源を切り、電源プラグを抜いてからお買い上げの販売店または別紙の「業務機器相談窓口案内」をご覧の うえ、最寄りのご相談窓口案内にご連絡ください。

- 保証期間中は 修理の際は保証書をご提示ください。 保証書の規定に従って修理させていただきます。 ■ 保証期間が過ぎているときは ■
	- 修理すれば使用できる場合には、ご希望により有料 で修理させていただきます。

|ご連絡していただきたい内容

![](_page_31_Picture_256.jpeg)

![](_page_31_Picture_257.jpeg)

![](_page_31_Picture_12.jpeg)

![](_page_31_Picture_13.jpeg)

ホームページ http://www3.jvckenwood.com/

## 株式会社 JVCケンウッド

〒221-0022 神奈川県横浜市神奈川区守屋町3-12